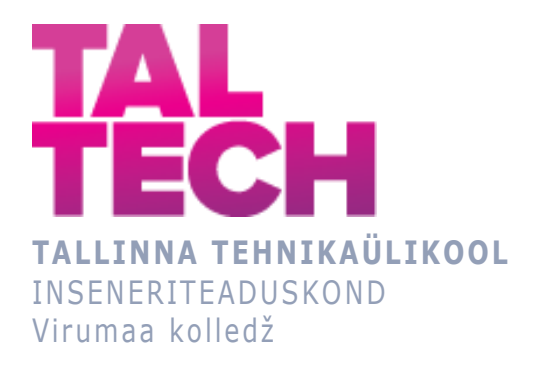

# **Andmete visualiseerimine ja analüüs Power BI tarkvara abil kinnisvara hinnastatistika näitel Data visualization and analysis with Power BI on the example of real property price statistics** TELEMAATIKA JA ARUKATE SÜSTEEMIDE ÕPPEKAVA LÕPUTÖÖ

Üliõpilane: Olga Põllup Üliõpilaskood: 178735EDTR Juhendaja: Olga Dunajeva, lektor

# **AUTORIDEKLARATSIOON**

Olen koostanud lõputöö iseseisvalt.

Lõputöö alusel ei ole varem kutse- või teaduskraadi või inseneridiplomit taotletud. Kõik töö koostamisel kasutatud teiste autorite tööd, olulised seisukohad, kirjandusallikatest ja mujalt pärinevad andmed on viidatud.

"...." .................... 20.........

Autor: ............................... / allkiri /

Töö vastab rakenduskõrgharidusõppe lõputööle/magistritööle esitatud nõuetele "...." .................... 20.........

Juhendaja: ..............................

/ allkiri /

Kaitsmisele lubatud "...." .................... 20.........

Kaitsmiskomisjoni esimees .............................................................................

/ nimi ja allkiri /

# **LIHTLITSENTS LÕPUTÖÖ ÜLDSUSELE KÄTTESAADAVAKS TEGEMISEKS JA REPRODUTSEERIMISEKS**

Mina Olga Põllup (sünnikuupäev: 17.11.1977)

1. Annan Tallinna Tehnikaülikoolile tasuta loa (lihtlitsentsi) enda loodud teose

Andmete visualiseerimine ja analüüs Power BI tarkvara abil kinnisvara hinnastatistika näitel, mille juhendaja on Olga Dunajeva,

1.1. reprodutseerimiseks säilitamise ja elektroonilise avaldamise eesmärgil, sealhulgas Tallinna Tehnikaülikooli raamatukogu digikogusse lisamise eesmärgil kuni autoriõiguse kehtivuse tähtaja lõppemiseni;

1.2. üldsusele kättesaadavaks tegemiseks Tallinna Tehnikaülikooli veebikeskkonna kaudu, sealhulgas Tallinna Tehnikaülikooli raamatukogu digikogu kaudu kuni autoriõiguse kehtivuse tähtaja lõppemiseni.

- 2. Olen teadlik, et punktis 1 nimetatud õigused jäävad alles ka autorile.
- 3. Kinnitan, et lihtlitsentsi andmisega ei rikuta kolmandate isikute intellektuaalomandi ega isikuandmete kaitse seadusest ja teistest õigusaktidest tulenevaid õigusi.

# **TalTech Inseneriteaduskond Virumaa kolledž LÕPUTÖÖ ÜLESANNE**

## **Üliõpilane**: Olga Põllup, 178735EDTR

Õppekava, peaeriala: EDTR17/17 Telemaatika ja arukad süsteemid, Telemaatika

## tarkvara

Juhendaja: lektor, Olga Dunajeva, [olga.dunajeva@taltech.ee](mailto:olga.dunajeva@taltech.ee)

## **Lõputöö teema:**

(eesti keeles) *Andmete visualiseerimine ja analüüs Power BI tarkvara abil kinnisvara hinnastatistika näitel*

(inglise keeles) *Data visualization and analysis with Power BI on the example of real property price statistics*

## **Lõputöö põhieesmärgid:**

- 1.Power BI tarkvara andmete visualiseerimise ja analüüsimise võimaluste uurimine kinnisvara hinnastatistika andmete näitel.
- 2. Andmete visualiseerimise ja analüüsimise protsessi detailne kirjeldus Power Bi tarkvara kasutamise juhendmaterjali kujul.

## **Lõputöö etapid ja ajakava:**

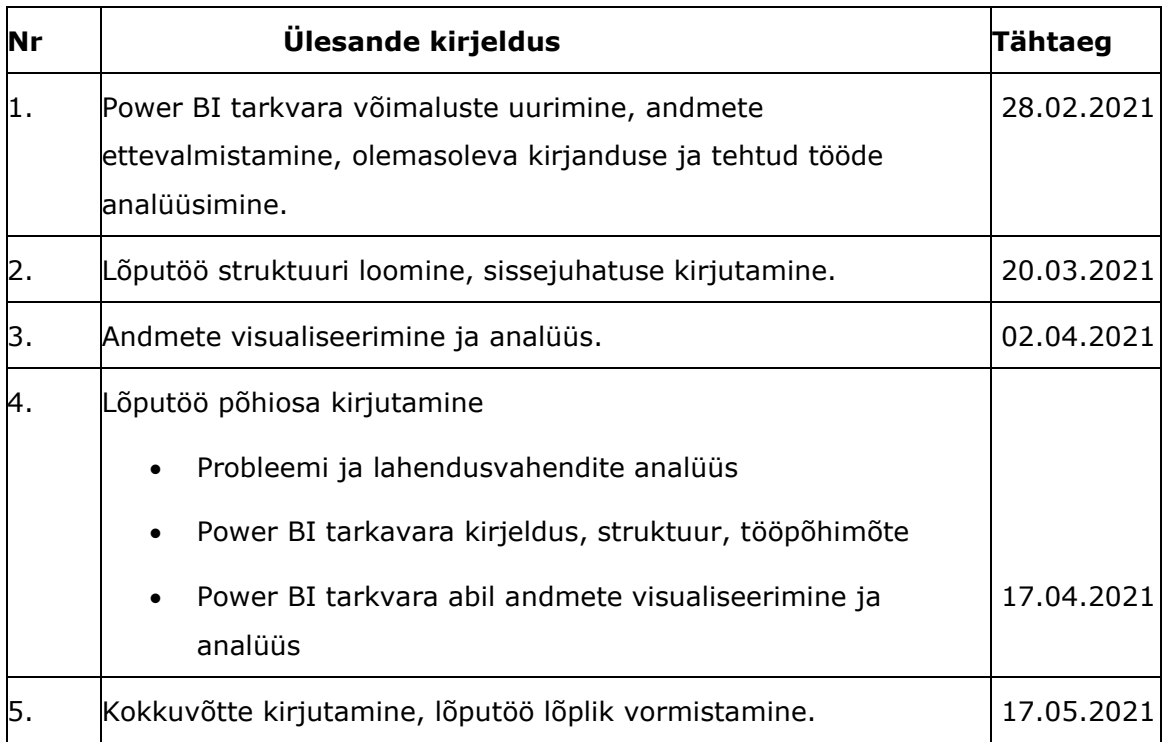

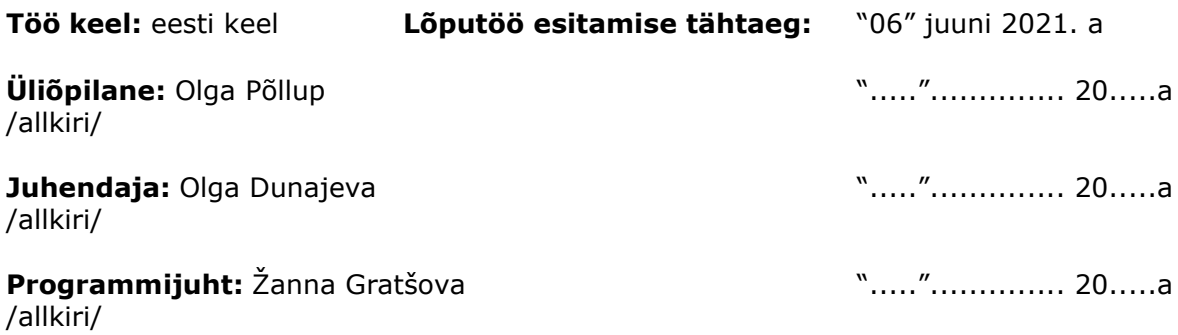

# **SISUKORD**

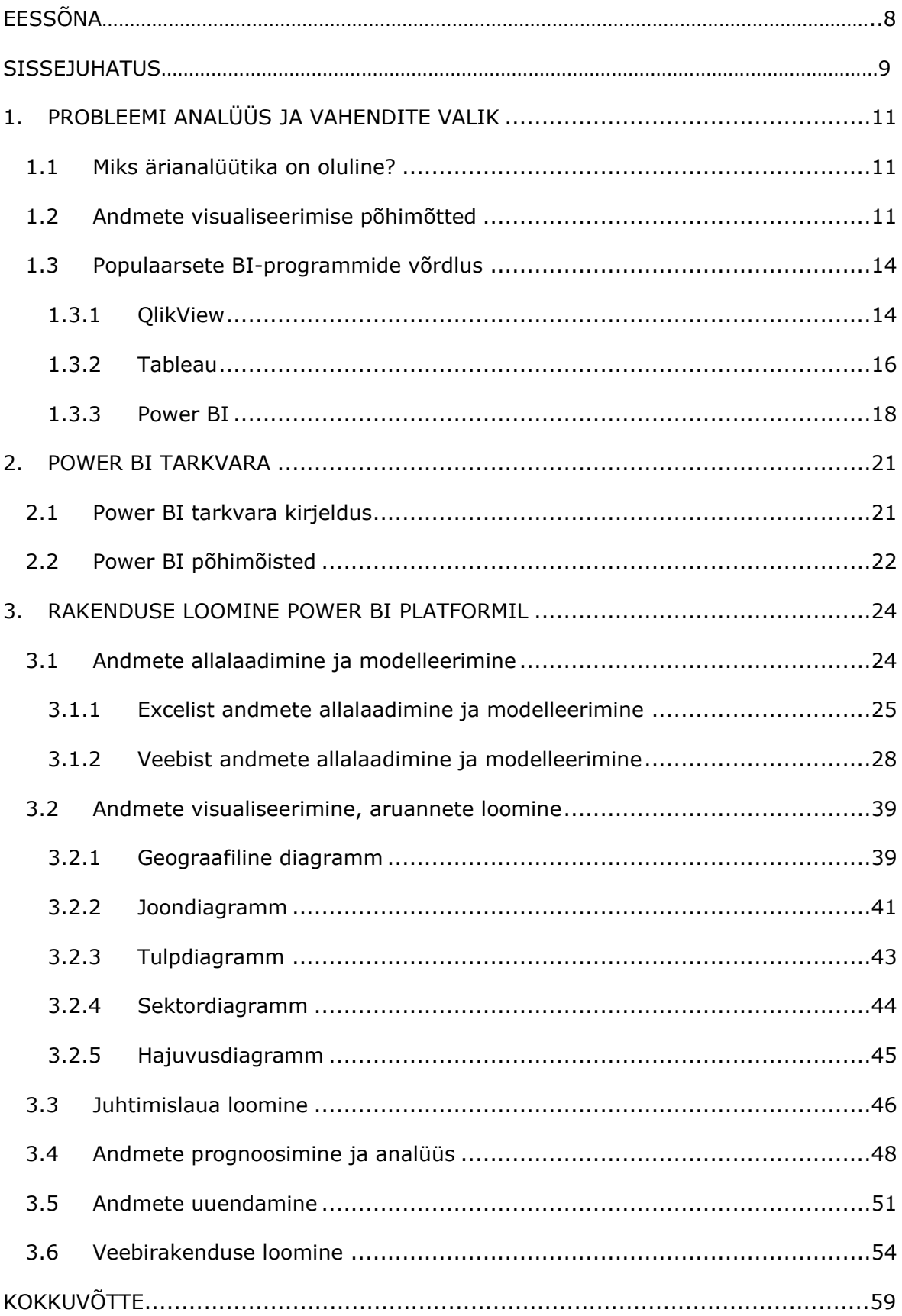

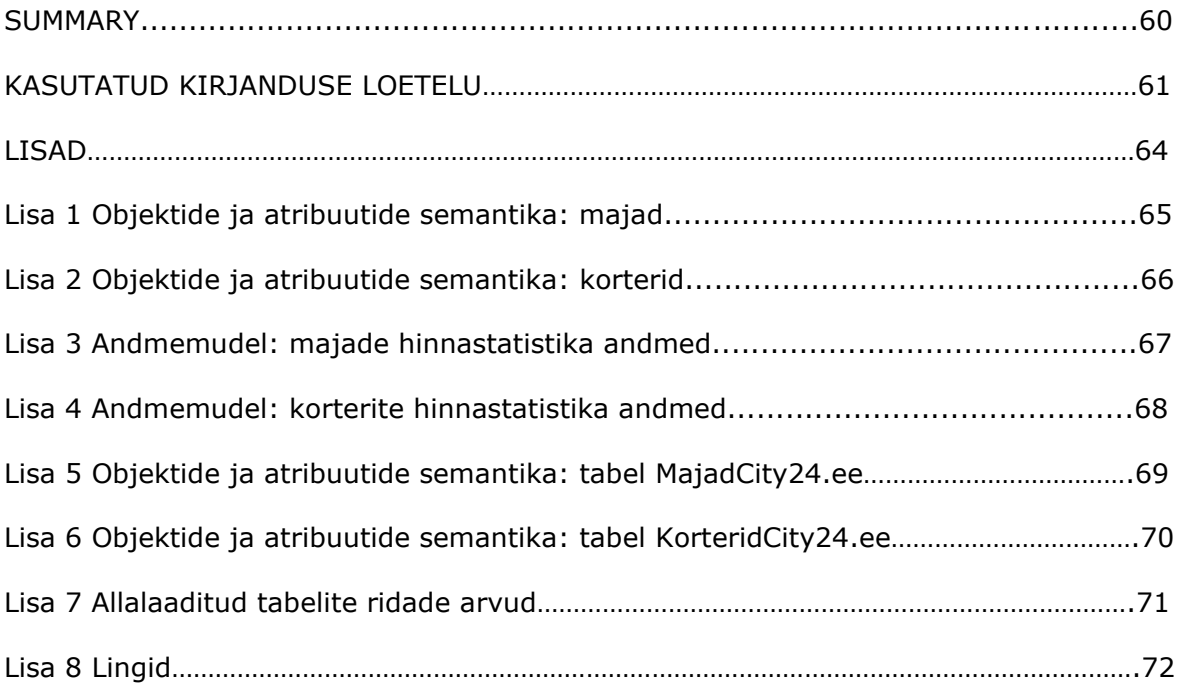

# **EESSÕNA**

Käesoleva lõputöö teema valik on tingitud TalTech Virumaa kolledži vajadusega õppematerjalides, mis on seotud Power BI tarkvara kasutamisega täiendkoolituste läbiviimisel. Lõputöö eesmärk on andmete visualiseerimise ja analüüsimise protsessi detailne kirjeldus Power BI tarkvara kasutamise juhendmaterjali kujul kinnisvara hinnastatistika andmete analüüsi näitel. Käsoleva lõputöö tulemusena on loodud hinnastatistika andmete visualiseerimise rakendus. Rakenduse realiseerimiseks on kasutatud andmed Eesti Maa-ameti veebilehest<www.maaamet.ee/kinnisvara/> ja Kinnisvaraportaal OÜ veebilehest [www.city24.ee.](http://www.city24.ee/)

Lõputöö käigus autori poolt on läbitud Power BI tarkvara koolitused kasutades Micro-soft'i ametliku kodulehe e-õppe mooduleid [\(docs.microsoft.com/\)](docs.microsoft.com/), konsultatsioonidega ja lõputöö vormistamisega abistas Olga Dunajeva, TalTech Virumaa Kolledži lektor.

Võtmesõnad: Power BI tarkvara, aruande loomine, andmete visualiseerimine, juhtimislaud (Dashboard), diplomitöö.

# **SISSEJUHATUS**

Me elame tehnoloogilise progressi ajastul. Digitaalsed edusammud on meie igapäevaelu täielikult muutnud ja üks tuntumaid mõjusid on olnud ärimaailmas. 2020. aasta on meile õpetanud, et ettevõtlus vajab kiiret kohanemisvõimet. Aasta aastalt on muutumas juhtidele üha olulisemaks andmete analüüs. Ettevõtetel on nüüd juurdepääs andmepõhistele tööriistadele ja strateegiatele, mis võimaldavad neil rohkem teada saada oma klientide ja enda kohta kui kunagi varem.

Ärianalüütika (*Business Intelligence, BI* – ingl) viitab tehnoloogiatele, rakendustele, strateegiatele ja tavadele, mida kasutatakse asjakohase äriteabe kogumiseks, analüüsimiseks, integreerimiseks ja esitamiseks. Kogu ärianalüüsi eesmärk on paremate äriotsuste toetamine ja hõlbustamine. BI võimaldab organisatsioonidel juurdepääsu teabele, mis on kriitiline mitme valdkonna, sealhulgas müügi, rahanduse, turunduse ning paljude muude valdkondade ja osakondade edukuse jaoks. Tõhus võimendamine BI abil annab ettevõttele suurema hulga toimivaid andmeid, suurepärase ülevaate valdkonna suundumustest ja hõlbustab strateegilisema suunitlusega otsustusmudeli kasutamist. [1]

Käesoleva lõputöö eesmärgiks on kirjeldada Power BI tarkvara andmete visualiseerimise ja analüüsimise võimalusi kinnisvara hinnastatistika andmete näitel. Eesmärgi saavutamiseks on püstitatud järgmised ülesanded:

- 1. Power BI tarkvara andmete visualiseerimise ja analüüsimise võimaluste uurimine kinnisvara hinnastatistika andmete näitel.
- 2. Andmete visualiseerimise ja analüüsimise protsessi detailne kirjeldus Power BI tarkvara kasutamise juhendmaterjali kujul.

Kinnisvaratööstus sõltub üha enam kinnisvaraandmete analüüsi tavadest. Ärikinnisvara spetsialistide jaoks on andmed uus "must kuld", mis muudab kinnisvara ostmise ja müümise, üürimise ja haldamise viisi. Integreerides ärianalüütika (BI) tööriistu ja strateegiaid, saavad kinnisvaraettevõtted teha täpsemaid otsuseid. Power BI on usaldusväärne ja ulatuslik andmete modelleerimise, visualiseerimise ja reaalajas analüüsi tööriist.

Power BI tarkvara on võrdlemisi uus ja eestikeelseid juhendmaterjale on vähe. Seoses sellega on antud teema valik tingitud TalTech Virumaa kolledži vajadusest õppematerjalide järele, mis on seotud Power BI tarkvara kasutamisega täiendkoolituste läbiviimisel.

Lõputöö koosneb kolmest peatükist. Esimeses osas kirjeldatakse ärianalüütika vajadust, andmete visualiseerimise põhimõtteid ja tehakse populaarsete BI- programmide võrdlus. Teine osa sisaldab Power BI tarkvara, selle osade ning nendega seotud põhimõistete kirjeldust. Lõputöö kolmandas osas on Power BI tarkvara abil esitatud rakenduse loomise kirjeldus.

# <span id="page-10-1"></span><span id="page-10-0"></span>**1. PROBLEEMI ANALÜÜS JA VAHENDITE VALIK 1.1 Miks ärianalüütika on oluline?**

Ärianalüütika (*Business Intelligence, BI* – ingl) on tehnoloogiapõhine protsess andmete analüüsimiseks ja toimiva teabe edastamiseks, mis aitab juhtidel, majandusjuhtidel ja töötajatel teha teadlikke äriotsuseid. BI-protsessi osana koguvad organisatsioonid andmeid sisemistest IT-süsteemidest ja välistest allikatest, valmistavad neid ette analüüsimiseks, teostavad andmete kohta päringuid ja loovad andmete visualiseeringuid, BI juhtpaneele ja aruandeid, et muuta analüüsi tulemused ärikasutajatele operatiivsete otsuste tegemiseks kättesaadavaks. [1]

Ettevõtted, kes kasutavad tõhusalt BI-tööriistu ja -võtteid, saavad enda kogutud andmetest väärtuslikke teadmisi oma äriprotsesside ja strateegiate kohta. Selliseid teadmisi saab seejärel kasutada paremate äriotsuste tegemisel, mis suurendavad tootlikkust ja tulusid, mis toob kaasa ettevõtte kiirenenud kasvu ja suurema kasumi.

Ärianalüüsi tööriistad on loodud selleks, et mõtestada tohutut andmehulka, mida organisatsioonid aja jooksul koguvad. BI-tööriistad analüüsivad seda teavet ja esitavad neid kujul, mis võib suunata otsustamist. [2]

# <span id="page-10-2"></span>**1.2 Andmete visualiseerimise põhimõtted**

Andmete visualiseerimine hõlmab andmete ridade ja veergude mõtestamist, esitades need hõlpsasti arusaadavas vormingus. Andmeid võib seetõttu kujutada piltide, diagrammide või graafikutena, et muuta need hõlpsasti mõistetavaks või tuvastada uusi mustreid. Andmete graafiliste või piltlike esituste abil on ettevõtetel lihtsam teavet analüüsida, sellest teabest järeldusi teha ja probleeme õigeaegselt lahendada. Andmete visualiseerimise abil suudab ettevõte tuvastada seoseid ja mustreid ning avastada ka tekkivaid trende. [3]

Tõhusate andmete visualiseerimise põhimõtete rakendamisel võib ettevõte andmete kuvamisviisi märkimisväärselt täiustada. See säästab raha ja eelprojekteerimise aega.  $[3]$ 

Andmete visualiseerimine on osa kunstist ja osa teadusest. Väljakutse on saada kunsti otse ilma teadust valesti tegemata ja vastupidi. Andmete visualiseerimine peab eelkõige andma täpselt edasi andmetes sisalduva info. Head visuaalsed esitlused suurendavad visuaalsuse sõnumit. Kui joonis sisaldab ebakindlaid värve, tasakaalustamata visuaalseid elemente või muid omadusi, mis häirivad tähelepanu, on vaatajal raskem kujundi kaudu edastatavat infot õigesti tõlgendada. [4]

Seetõttu esimene oluline samm on õige graafiku valimine.

11

Enne graafiku loomist on oluline otsustada, milliseid andmeid ja mis eesmärgil tahetakse visualiseerida:

- erinevate andmepunktide võrdlemiseks;
- andmete jaotuse näitamiseks: näiteks millised andmepunktid on sagedased ja millised mitte;
- andmete abil näidata millegi struktuuri;
- andmepunktide vaheliste seoste jälgimiseks. [5]

Kõige populaarsemad graafikute tüübid ja eesmärgid, mida nad aitavad saavutada, on esitatud tabelis 1.1.

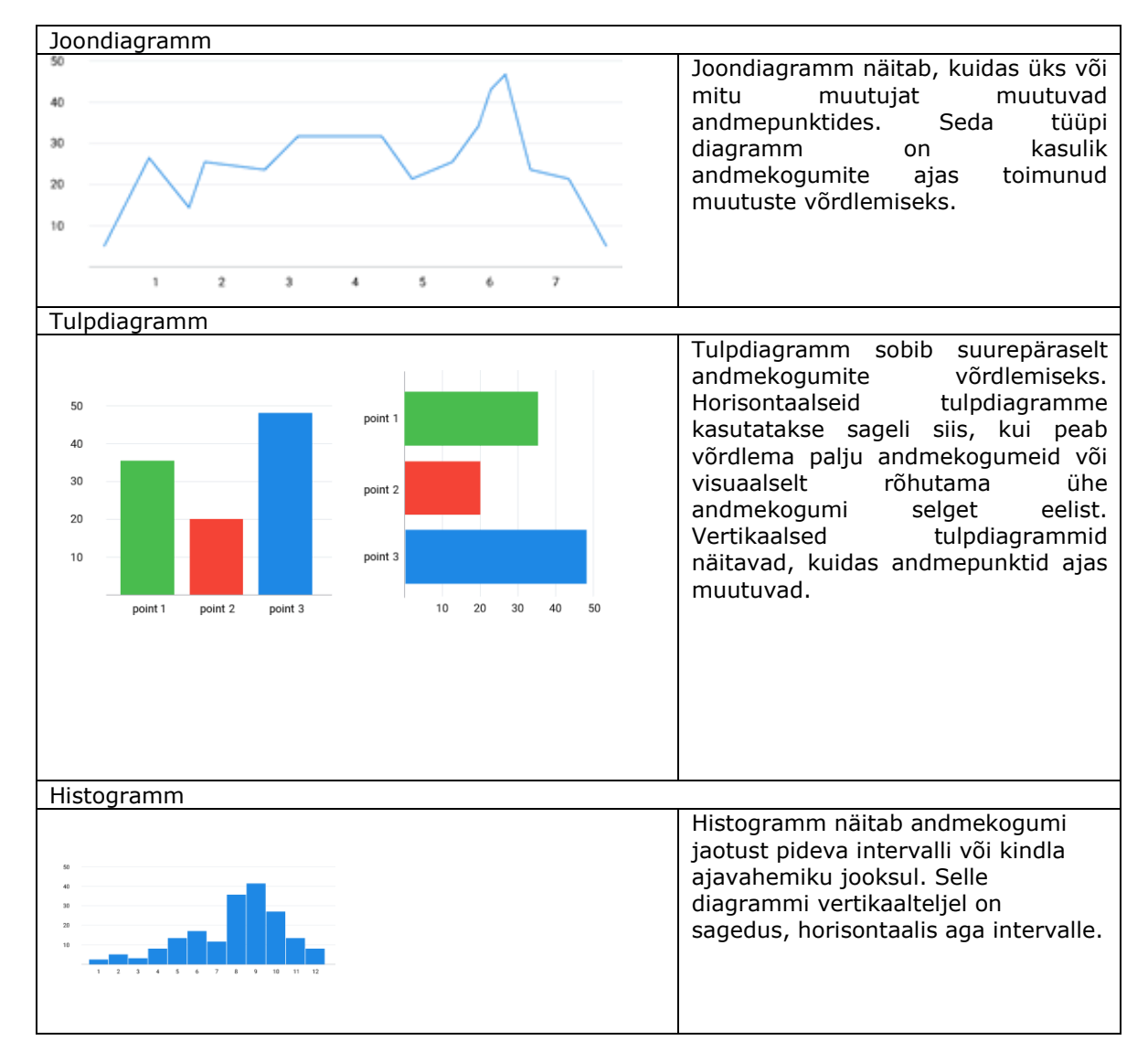

Tabel 1.1 Kõige populaarsemad graafikute tüübid [5]

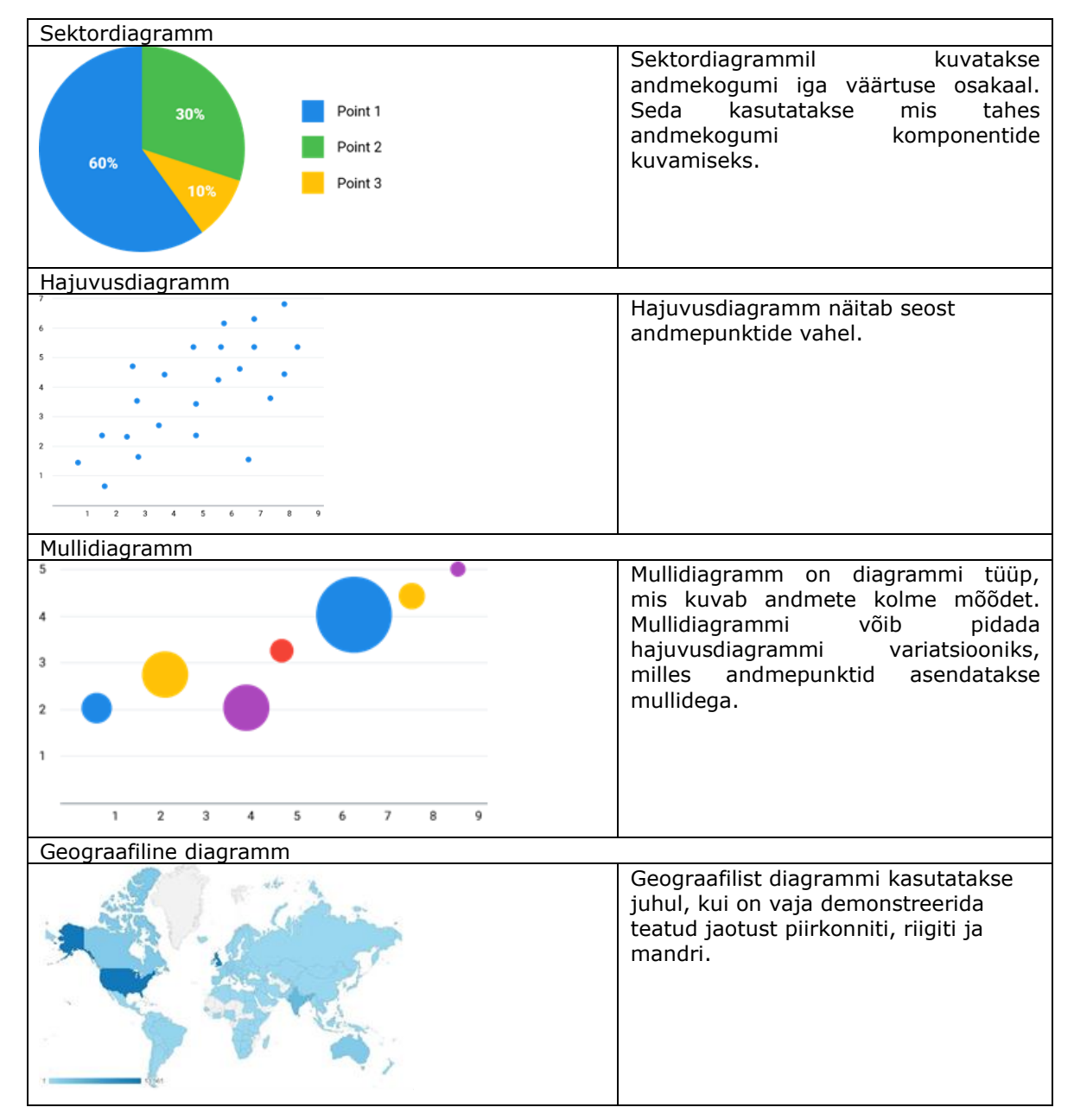

Ühel graafikul visualiseerimiseks peaks parameetrite valimisel veenduma, et neid saab kombineerida ning et kombinatsioonid oleksid loogilised.

Graafiku kujundus peaks alati järgima lihtsuse põhimõtet. Tuleb vältida lisaelemente, mis ainult segavad diagrammi: erinevad värvid ja struktuurid, 3D-efektid, varjud, gradiendid jne. [5]

Teine oluline asi, mida visualiseerimisega töötamisel tuleb arvestada, on õigete aruannete loomine. Aruandes viidatud teave peaks olema kasutajatele tuttav ja arusaadav.

Andmete visualiseerimine, mis muudab teabe arusaadavaks ja lihtsaks, on vaieldamatu eelis igas valdkonnas. Kuigi aruannete visualiseerimine ise ei suuda probleeme lahendada, on see võimas vahend, mis suudab need õigeaegselt avaldada.  $[5]$ 

Et andmete visualiseerimine oleks kõigile kasutajatele võimalikult kättesaadav ja arusaadav, tuleb valida sobiv BI-programm.

Lõputöö järgmises osas on esitatud populaarsete BI-programmide võrdlus ja nende peamised funktsioonid, mida tuleb BI-programmi valimisel arvestada.

# <span id="page-13-0"></span>**1.3 Populaarsete BI-programmide võrdlus**

Tänapäeval on olemas pikk nimekiri võimsatest visualiseerimisvahenditest, mis aitavad illustreerida teie ideid, visualiseerida oma andmeid, panna neid rääkima, jagada oma olulist analüüsi klientidega ja koostööpartneritega. Selles osas võrdleb autor kõige sagedamini kasutatavaid platvorme ja analüüsib nende peamisi funktsioone, mis aitavad valida ühe või mitu platvormi, mis pakuvad töösuhtlemiseks hädavajalikku abi. [6]

Kasutusmugavus: Mõned BI-tööriistad pakuvad keerukat funktsionaalsust ja kohandamise võimalusi, kuid tavakasutajale võivad need olla keerulised. Sobivat tööriista valides on vaja arvestada nii töötajate oskusi, kes hakkavad BI-programmi kasutama, kui ka keerukama funktsionaalsuse vajadust. [6]

Ühilduvus: Paljud BI-tööriistad ei ole täielikud terviklahendused. Mõne organisatsiooni jaoks võib osutuda vajalikuks BI-tarkvara ostmine mitmelt tarnijalt. Kui ettevõte vajab BI-funktsionaalsust, mida üks toode ei sisalda, on muu tarkvaraga integreerimise ja koostalitlusvõime ülioluline. [6]

Laiendatavus: Kuna andmenõudlus kasvab, siis ettevõtte poolt tegevuse alguses valitud mõned BI-tööriistad ei saa hiljem töödelda suuremat andmemahtu. Kui organisatsiooni genereeritud andmete maht ja nõudlus andmete järele suureneb, on tähtis valida ärianalüütika lahendus, mis suudab oodatud kasvuga toime tulla. [6]

# <span id="page-13-1"></span>**1.3.1 QlikView**

QlikView on lahendus, mis keskendub kasutajale kui andmete vastuvõtjale. [6]

## **Eriomadus**

QlikView põhiline omadus on Qliki assotsiatiivne mootor (*Qlik's Associative engine* ingl) - sellel on andmetöötluse maailmas kõige võimsam konkurentsieelis. Spetsiaalne assotsiatiivne mootor haldab andmetevahelisi seoseid platvormi sisemiste tööriistade tasandil. See tähendab, et QlikView hoiab andmetabeleid mälus ja kõik ühe tabeli väärtused on seotud kõigi teiste tabelite väärtustega. [7]

### **Omadused**

- võimalus andmetevahelisi seoseid automaatselt ära tunda, mis kiirendab oluliselt aruannete ja armatuurlaudade loomise protsessi;
- andmete salvestamine serveri operatiivmällu kiirendab oluliselt päringute täitmist ja seega ka andmete analüüsi;
- Kuna Qlikview säilitab andmed mälus, on palju kiirem andmeid agregeerida vastavalt vajadusele, selle asemel, et pärida eelarvutatud agregeeritud väärtusi. Lisaks on see mälusäästlikum. [7]

Andmete salvestamine operatiivmällu võib tunduda ebaefektiivse lähenemisena, kuid tänu uskumatule andmete tihendamise määrale minimeeritakse nende poolt hõivatud ruum kuni 10% -ni originaalist. See võimaldab andmesõnastike oskuslikku kasutamist ja hädavajaliku hoidmist ainult analüüsimiseks. [7]

### **Kasutusmugavus**

Qlik Sense® Business lahendus ei vaja tarkvara allalaadimist ega installimist. Ühendades kiiresti andmed, et luua turvalises pilvekeskkonnas rikkalik interaktiivne visuaalne analüüs, kasutades Qliki võimsat assotsiatiivset mootorit

- ühendab hõlpsalt mitu andmeallikat;
- loob täielikult interaktiivseid analüütilisi rakendusi;
- pakub tehisintellekti abil loodud vihjeid automaatselt;
- jagab kontrollitud keskkonnas asuva grupi või meeskonnaga;
- võimaldab ajastada andmete automaatset värskendamist. [7]

Sisseehitatud tehisintellekt aitab andmeid tõhusalt kombineerida, laadida ja modelleerida. Intuitiivse visuaalse liidese abil saavad ka kogenematud kasutajad koondada, visualiseerida ja avastada andmevoogudes olulisi seaduspärasusi ja suundumusi. [7]

Õppimiseks pakutakse koolitusmooduleid, mis vastavad igale vajadusele. QlikView ametlikul kodulehel saab valida nii tasulise kui ka tasuta kursuse toote, rolli, kursuse taseme, ülesande või pädevuse järgi.

## **Ühilduvus**

Valmis andmesideühendused võimaldavad kasutajatel hõlpsasti kombineerida nutiseadmete, andurite ja voogude andmeid tootmise, CRM- (*Custom Relationship Management* - ingl) ja ERP- (*Enterprise Resource Planning* – ingl) süsteemide andmetega, samuti andmetega Internetist ja teiste pakkujate andmetega. [6]

15

#### **Laiendatavus**

Qlik Sense ® Enterprise SaaS lahendus on üles ehitatud kõrgelt skaleeritavale pilvepõhisele arhitektuurile, mis annab organisatsioonidele õiguse kiiresti juurutada kogu analüütikat, skaleerida kasutajaid ja andmeid massiliselt, ilma et see kahjustaks jõudlust, usaldust või juhtimisstandardeid. [7]

#### **Hinnakujundus**

QlikView'd peetakse turul üheks kõige kallimaks BI-platvormiks. Kohe alguses pakutakse võimalust proovida 30 päeva tasulist versiooni. Tasuline versioon Qlik Sense® Business – 30 \$/kasutaja/kuu (seisuga 03.2021). Täiendavate moodulite lisamiseks pakutakse Qlik Sense® Enterprise SaaS - pilvelahendus analüüside laiendamiseks ja laiendamiseks osakondade ja organisatsioonide vahel, kuid see võib tuua kaasa palju suuremaid kapitalikulusid, kui algselt plaaniti. [7]

## <span id="page-15-0"></span>**1.3.2 Tableau**

Tableau'd peetakse üheks parimaks ärianalüüsi ja andmete visualiseerimise tööriistaks ning ta on oma käivitamisest alates mitu korda BI-programmide edetabeli tippu jõudnud. Selle tööriista kõige olulisem joon on see, et see muudab kasutajate jaoks andmete korraldamise, haldamise, visualiseerimise ja mõistmise ülimalt lihtsaks. [8]

#### **Eriomadus**

Peamine erinevus Tableau ja tema konkurentide vahel seisneb selle erifunktsioonis andmete segamine - erinevate andmebaaside ja allikate andmete ühendamine. Samuti võimaldab Tableau mitmel kasutajal aruandega reaalajas üheaegselt töötada. [8]

Tableau Prep lahendus pakub visuaalset ja otsest viisi andmete ühendamiseks, kujundamiseks ja puhastamiseks ning andmete ettevalmistamise voogude automatiseerimiseks. [8]

#### **Omadused**

Tableau pakub lahendusi kõikvõimalikele tööstusharudele, osakondadele ja andmekeskkondadele. Järgnevalt on toodud mõned funktsioonid, mis võimaldavad Tableau'l erinevaid stsenaariume käsitleda. [8]

Õppimise kiirus - kuna Tableau ei nõua kõrgetasemelist programmeerimistarkust, võib iga andmetele juurdepääsuga kasutaja hakata seda andmetest väärtuse saamiseks kasutama.

Visuaalne avastamine - kasutaja uurib ja analüüsib andmeid visuaalsete tööriistade abil, nagu värvid, trendijooned, diagrammid ja graafikud. Skripti tuleb kirjutada väga vähe, kuna peaaegu kõik toimub hiirega lohistades. [8]

Erinevate andmekogumite ühendamine - Tableau võimaldab reaalajas segada erinevaid allikaid ilma kuluka eelintegratsioonita. Kasutajad ei pea teadma andmete hoidmise üksikasju. [8]

Reaalajas koostöö - Tableau saab andmeid reaalajas filtreerida, sorteerida ning moodustada reaalajas juhtpaneele. [8]

Tableau 2021. aasta uus funktsioon - Tableau integreeritud Einstein Discovery lahendus toob ennustusvõimalused olemasolevatele juhtpaneelidele, mida ettevõtted juba omavad, ja kui see on ühendatud automaatselt loodud masinõppemudelitega, saavad ettevõtted uurida oma ajaloolistes andmetes olevaid mustreid, suundumusi ja seoseid ühtegi koodirida kirjutamata. [8]

#### **Kasutusmugavus**

Tableau on algajatele üsna sõbralik, platvorm on suunatud neile, kes pole veel visualiseerimise protsessi tehnilistesse detailidesse süvenenud. See eesmärk saavutatakse intuitiivse liidese abil: kõik vajalik saavutatakse kõige sagedamini kahe hiireklõpsuga, filtreid on lihtne leida ja kõik toimingud on selgelt dokumenteeritud. [6]

Tableau'ga on lihtne töötada mitte ainult kujunduse ja aruandluse, vaid ka lõpptarbija halduse osas. Lisafiltrid, uute parameetrite loomine, andmete lihtne ja selge interaktiivsus - see kõik kiirendab oluliselt otsuste tegemist ja muudab need tõhusamaks. [6]

## **Ühilduvus**

Tableau toetab ühenduse loomist mitmesuguste andmetega, mis on salvestatud erinevates kohtades. Andmeid võidakse salvestada arvutis tabeli- või tekstifailis või ettevõtte serveri andmebaasis. Võib ühendada pilveandmebaasi allikatega, nagu Google Analytics, Amazon Redshift või Salesforce. [6]

#### **Laiendatavus**

Hakates kasutama Tableau'd, saaks suuruse kohandada vastavalt tänastele vajadustele ja seejärel nõudluse kasvades hõlpsalt muuta.

Tableau litsentsimise eesmärk on anda võimalikult paindlik skaleerimise kogemus, võimsuse lisamisega kasutajalitsentside või riistvara ja keskprotsessori lisamise teel. Tableau Server suudab toetada kuni sada kasutajat ühe tuuma kohta ja on lineaarselt mastabeeritav. [6]

#### **Hinnakujundus**

Tableau'l on kolm erinevat toodet kolme erineva hinnaga.

Tableau Creator - väärtusliku teabe hankimine koos võimsa tootepaketiga, mis toetab täielikku analüüsi töövoogu. Sisaldab: Tableau Desktop, Tableau Prep Builder ja ühte Tableau Serveri looja litsentsi – 70\$/kasutaja/kuu (seisuga 03.2021). [8]

Tableau Explorer - kehtivate andmete uurimine ja kiired vastused küsimustele täieliku analüütikaga iseteeninduse abil. Sisaldab: üks Tableau Serveri Exploreri litsents - 35\$/kasutaja/kuu. [8]

Tableau Viewer - juhtimislaudade ja visualiseeringute kuvamine ja nendega suhtlemine turvalisel ja hõlpsasti kasutataval platvormil. Sisaldab: üks Tableau Serveri vaataja litsents - 12\$/kasutaja/kuu (seisuga 03.2021). [8]

## <span id="page-17-0"></span>**1.3.3 Power BI**

Power BI on Microsofti ärianalüüsi teenus, mis pakub kasutajatele elementaarse liidesega andmete visualiseerimise ja äriteabe tööriistu, mis on lõppkasutajatele lihtne, et nad saaksid ise aruandeid ja juhtimispaneeli luua. [10]

#### **Eriomadus**

Power BI erineb teistest BI-lahendustest peamiselt selle poolest, et see on Microsofti toode, mis järgib filosoofiat, põhimõtteid ja arhitektuuri, mis on sarnane teiste Microsofti suurte toodetega. Samuti pakub see Windowsi kasutajatele tuttavat liidest. [6]

Power BI on tihedalt integreeritud peamiste Microsofti tööriistadega, sealhulgas MS Excel, Azure Cloud Service ja SQL Server. [6]

### **Omadused**

Power BI Desktop

Power BI Desktop võimaldab koostada aruandeid, tagades andmetele kiire juurdepääsu. Selle võimsa tööriistaga aruannete koostamine ei nõua kasutajalt arenenud andmetöötluse oskusi, selle kasutamist on kiire ja lihtne õppida. Selle tööriista plussiks on see, et seda saab tasuta alla laadida. [10]

### Kohandatud visualiseerimine

Power BI pakub laia valikut üksikasjalikke ja kaasahaaravaid visualiseeringuid. Saab luua aruandeid ja juhtpaneele, kasutades nii lihtsaid kui ka keerulisi visualiseeringuid, mis aitavad organisatsioonidel välja töötada nende vajadustele kõige paremini sobivad lahendused. [10]

#### Nähtavus

Väljakutse, millega paljud organisatsioonid täna silmitsi seisavad, on mitme andmekogumi andmete haldamine kasuliku teabe saamise eesmärgiga. Power BI

võimaldab nende andmekogumite loogilist ja visuaalset korraldamist, mis omakorda võimaldab sügavamalt mõista andmeid ja pakub konkurentsieeliseid. [10]

#### **Kasutusmugavus**

Liides on kõigile Windowsi kasutajatele tuttav, seega on Power BI-ga töötamine tavaliselt väga intuitiivne. Paljudel on juhtnupud ja kujutised MS Exceliga ja muude MS Office'i toodetega sarnased, mis lihtsustab aruannete koostamist. [6]

#### **Ühilduvus**

Power BI-ga on võimalik ühendada kümneid andmeallikaid: failid (Excel, PDF, SharePointi kaust, XML), andmebaasid (SQL Serveri andmebaas, Oracle'i andmebaas, IBMi andmebaasid, Amazon Redshift, Google BigQuery) ja muud Power BI andmekogumid, Azure andmesideühendused ja paljud veebiteenused (Dynamics 365, Salesforce Reports, Google Analytics, Adobe Analytics, Facebook ja teised). [6]

#### **Laiendatavus**

Power BI Premium võimaldab suurendada andmete ja kasutajate mahte ettevõtte vajaduste kasvamisega hallatud pilvetaristu abil, mis minimeerib seisakuid ja tagab töökoormuse. [6]

#### **Hinnakujundus**

Power BI Pro on kaasatud Microsoft 365 E5-sse. Mudeli suuruse piirang – 1GB, maksimaalne salvestusruum – 10GB/kasutaja. Individuaalsete kasutajate litsentsid kaasaegse iseteenindusanalüütikaga andmete visualiseerimiseks reaalajas juhtimislaudade ja aruannetega ning teadmiste jagamiseks kogu organisatsioonis – 9,99\$/kasutaja/kuu (seisuga 03.2021). [10]

Power BI Premium hõlmab kõiki Power BI Pro abil saadaolevaid funktsioone. Mudeli suuruse piirang – 100GB, maksimaalne salvestusruum – 100TB. Individuaalsete kasutajate litsentsid, et kiirendada juurdepääsu täiustatud tehisintellektiga statistikale, avada iseteeninduse ettevalmistus suurandmete jaoks ning lihtsustada andmete haldamist ja juurdepääsu ettevõtte ulatuses – 19,90\$/kasutaja/kuu (seisuga 03.2021). [10]

Microsoft Power BI on komplekt, mis on äriteabe tööriistade kogu. See on pilvepõhine platvorm, mida kasutatakse mitmesugustest allikatest pärit andmete koondamiseks ühte andmekogumisse. Neid andmekogumeid kasutatakse andmete visualiseerimiseks, hindamiseks ja analüüsimiseks jagatavate aruannete, juhtpaneelide ja rakenduste loomisega. Microsoft pakub kolme tüüpi Power BI platvorme, st Power BI Desktop (töölauarakendus), Power BI Service (SaaS st, kui tarkvara teenusena) ja Power BI Mobile (iOS'i ja Android-seadmete jaoks). [10]

19

Power BI'd saab juurutada nii kohapeal kui ka pilves. Samuti saab see importida andmeid kohalikest andmebaasidest / andmeallikatest, pilvepõhistest andmeallikatest, suurandmete allikatest, lihtsatest Exceli failidest ja muudest hübriidallikatest. Seega paljude teiste BI-tööriistade seas osutub Power BI tõhusaks ja kasutajasõbralikuks andmeanalüüsi tööriistaks. See võimaldab kasutajatel koondada andmeid mitmest allikast, koostada interaktiivseid juhtpaneele, hinnata andmeid, luua informatiivseid aruandeid ja jagada neid teiste kasutajatega. [10]

Populaarsete BI-tarkvarade võrdlus on esitatud tabelis 1.2.

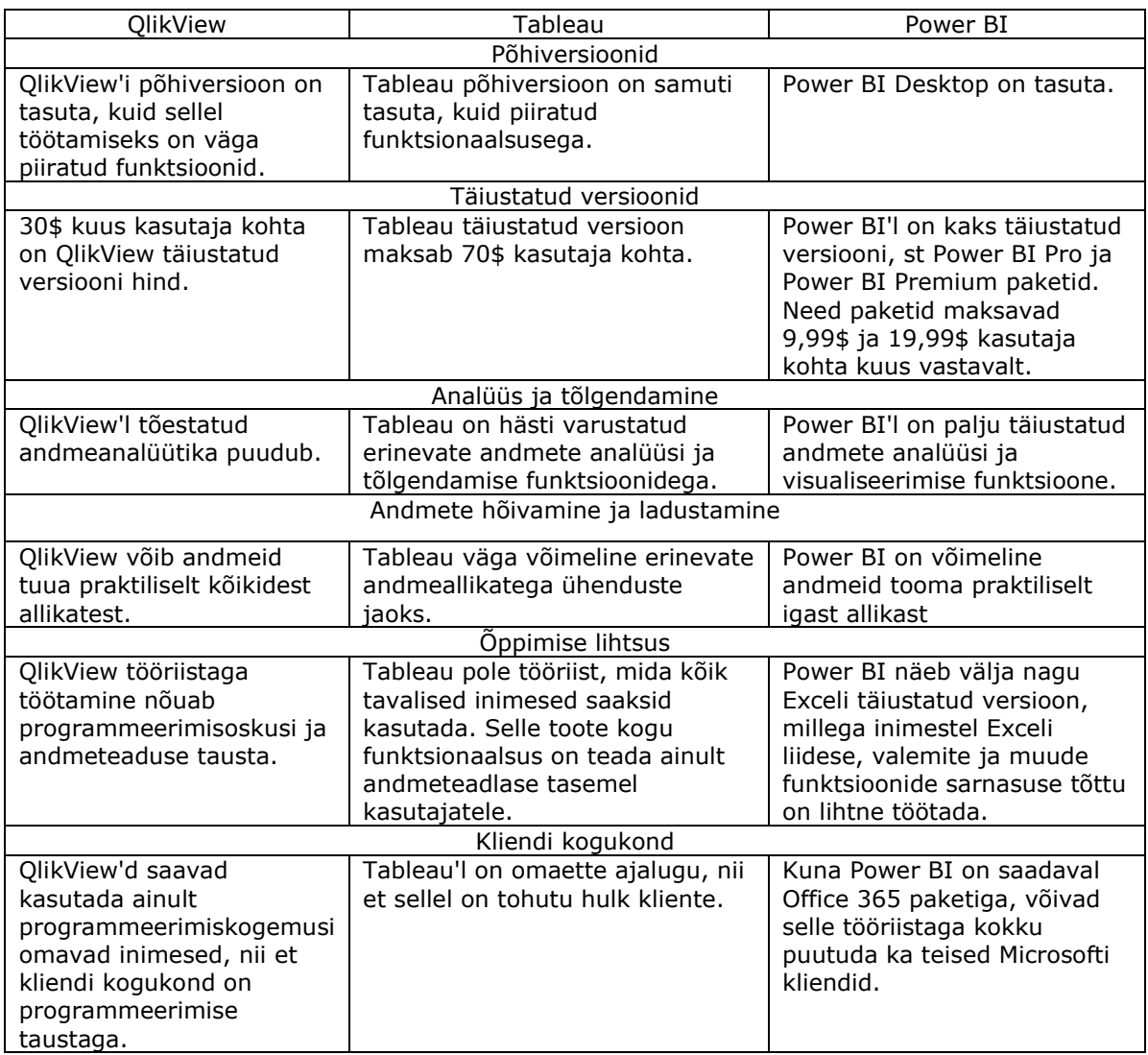

Tabel 1.2 Populaarsete BI-programmide võrdlus [11]

Kõik tabelis 1.2 esitatud programmid on võimsad BI tööriistad, kuid Power BI eeliseks on võrdeliselt madal hind ja Microsofti klientidele suunatud suur funktsionaalsus ning kasutamise lihtsus.

# <span id="page-20-0"></span>**2. POWER BI TARKVARA**

# <span id="page-20-1"></span>**2.1 Power BI tarkvara kirjeldus**

Microsoft Power BI on tarkvarateenuste, -rakenduste ja -konnektorite kogu, mis töötavad koos, et muuta mitteseotuid andmeallikaid sidusateks, visuaalselt esitatavateks ja interaktiivseteks andmeteks. Sõltumata sellest, kas andmeallikaks on lihtne Exceli töövihik või pilvepõhine andmeladu, Power BI abil on lihtne praktiliselt iga andmeallikaga ühendada, puhastada ja modelleerida andmeid alusallikat muutmata, visualiseerida ja avastada olulisi seoseid ning jagada seda kolleegide ja partneritega. [10]

Power BI osad on esitatud joonisel 2.1.

Microsoft Power BI koosneb Windowsi platvormil *desktop* rakendusest (rakendusest, mis töötab laua- või sülearvutis) nimega Power BI Desktop, veebipõhisest teenusest SaaS (*Software as a Service* – ingl) nimega Power BI service ning mobiilirakendusest Power BI Mobile App, mis on saadaval Windows, iOS, ja Android platvormidel nutitelefonides ja tahvelarvutites. [10]

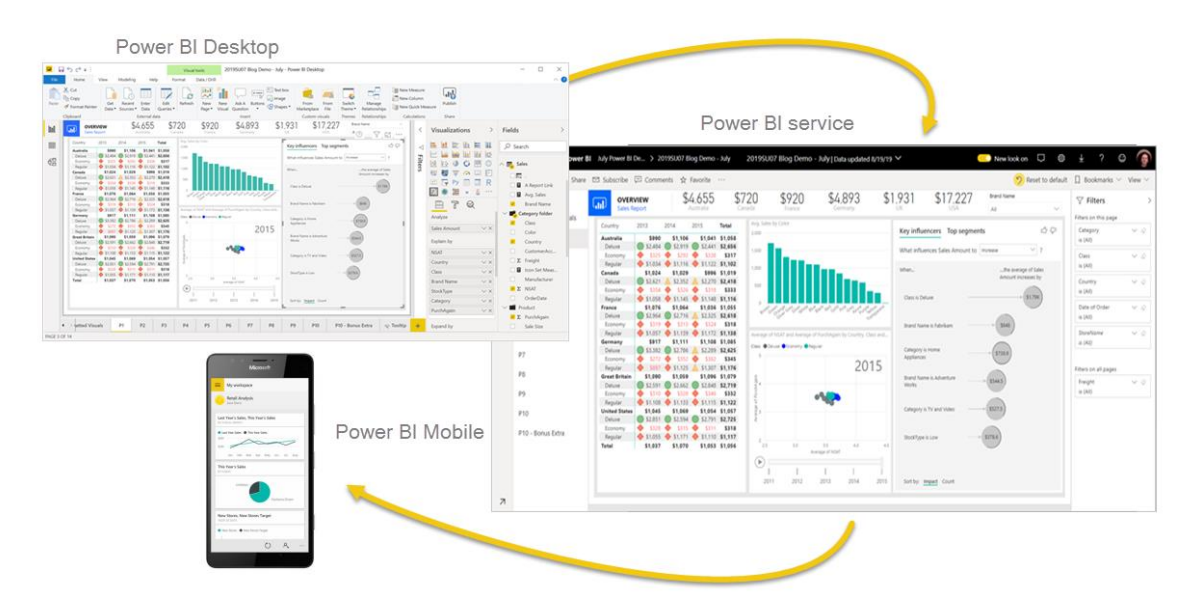

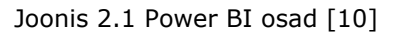

Power BI Desktop rakenduse saab enda arvutisse alla laadida Microsoft Download Center lehelt, mis on saadaval lingil 1 (vt Lisa 8).

Power BI service'ile juurdepääsu on saadaval lingil 2 (vt Lisa 8). Power BI nõuab, et kasutatakse registreerumiseks töökoha või õppeasutuse e-posti aadressi [16]. Power BI konto loob ettevõtte või asutuse portaali administraator. TalTechi tudengid ja õppejõud saavad kasutada ülikooli e-posti aadressi.

Power BI Mobile App rakenduse saab hankida mobiilirakenduste poest (vt Joonis 2.2).

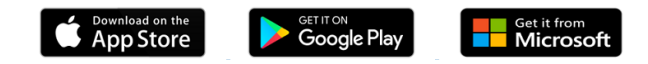

Joonis 2.2 Mobiiltelefoni rakenduste poed

# <span id="page-21-0"></span>**2.2 Power BI põhimõisted**

Power BI kasutaja jaoks on viis plokki: visualiseeringud (*visualizations* - ingl), armatuurlauad või juhtpaneelid või juhtimislauad (*dashboards* - ingl), aruanded (*reports* - ingl), rakendused (*apps* - ingl) ja andmekogumid (*datasets* - ingl). Neid nimetatakse mõnikord Power BI sisuks. Sisu eksisteerib tööruumides (*workspaces* ingl). Tüüpiline töövoog hõlmab kõiki plokke: Power BI kasutaja kogub andmeid andmekogumitest (allpool oleval joonisel 2.3 kollane osa), toob neid analüüsimiseks Power BI'sse, loob aruandeid ja visualiseeringuid, mis toovad esile huvitavaid fakte ja teadmisi, kinnitab visualiseeringuid aruannetest armatuurlauale ning jagab aruandeid ja juhtpaneele kolleegide ja ärikasutajatega (joonisel 2.3 must osa). Andmetöötluse tulemusi saab jagada armatuurlaudade, aruannete või rakenduste kujul. [13]

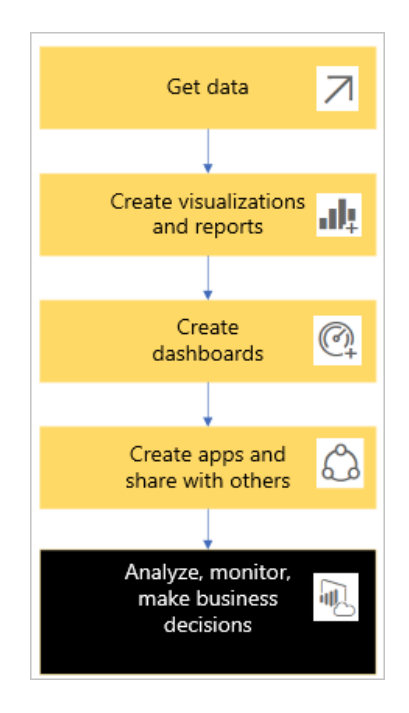

Joonis 2.3 Power BI töövoog [12]

Power BI põhimõisted:

- **III** visualiseerimine (või visuaal) on Power BI kasutaja poolt koostatud diagramm, mis kuvab aruannete ja andmekogumite andmeid. Tavaliselt koostatakse visuaale Power BI Desktop'is. [13]
- andmekogum on andmete konteiner. See võib olla ettevõtte omandis olev andmebaas või mõnest andmeallikast saadud fail. [13]
- - juhtimislaud (juhtpaneel, armatuurlaud) on üks ekraan interaktiivsete visuaalide, teksti ja graafikaga. Juhtimislaud kogub ekraanile kõige olulisemaid mõõdikuid, et jutustada lugu või vastata küsimustele. Juhtimislaua sisu pärineb ühest või mitmest aruandest ja ühest või mitmest andmekogumist. [13]
- **14** aruanne on üks või mitu interaktiivsete visuaalide, teksti ja graafikaga lehte, mis kokku moodustavad ühe aruande. Power BI's tugineb aruanne ühele andmekogumile. [13]
- - rakendus on viis, mille kaudu on võimalik omavahel seotud juhpaneele ja aruandeid kokku koguda ja jagada. Ärikasutajad saavad mõned rakendused automaatselt, kuid saavad ka otsida teisi kolleegide poolt loodud rakendusi. [13]

Antud lõputöö järgmises osas on esitatud Power BI platvormil rakenduse loomise juhendmaterjal, kus on kirjeldatud Power BI-tarkvara andmete visualiseerimise etapid ja võimalused.

# <span id="page-23-0"></span>**3. RAKENDUSE LOOMINE POWER BI PLATFORMIL**

# <span id="page-23-1"></span>**3.1 Andmete allalaadimine ja modelleerimine**

Andmete visualiseerimise esimene samm on andmete allalaadimine ja modelleerimine. Power BI tarkvara annab võimalusi andmeid laadida erinevatest allikatest. Järgnevalt on kirjeldatud Power BI service'is andmete allalaadimise protsess.

Valides *Get Data* Power BI service'is saab valida andmeid, millele soovime juurde pääseda (vt Joonis 3.1).

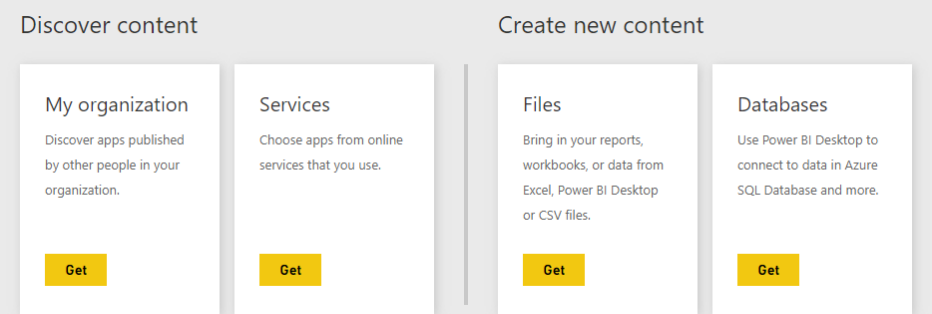

Joonis 3.1 Power BI service: Get Data

*Discover content* sisaldab juba ettevalmistatud andmeid ja aruandeid.

*Create new content* sisaldab võimalusi sisu ise luua ja importida. Power BI's on oma sisu loomiseks või importimiseks kaks võimalust: failid (vt Joonis 3.2) ja andmebaasid (vt Joonis 3.3).

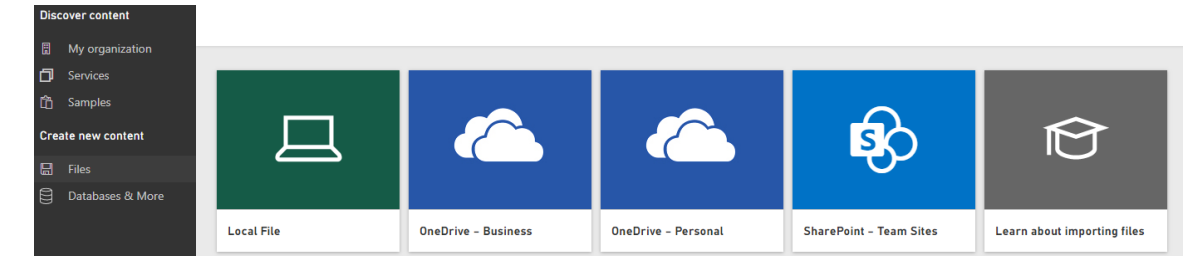

Joonis 3.2 Power BI service: Create New Content - Files

| <b>Discover content</b>   |                           |                                 |                                               |                                 |
|---------------------------|---------------------------|---------------------------------|-----------------------------------------------|---------------------------------|
| 圖<br>My organization      |                           |                                 |                                               |                                 |
| O<br>Services             |                           |                                 |                                               |                                 |
| 鱼<br>Samples              |                           |                                 |                                               |                                 |
| <b>Create new content</b> | SQL                       | <b>SOI</b>                      |                                               | Spark                           |
| 日<br>Files                |                           |                                 |                                               |                                 |
| 目<br>Databases & More     |                           |                                 |                                               |                                 |
|                           | <b>Azure SQL Database</b> | <b>Azure SQL Data Warehouse</b> | <b>SQL Server Analysis</b><br><b>Services</b> | <b>Spark on Azure HDInsight</b> |

Joonis 3.3 Power BI service: Create New Content - Databases

Power BI service saab otseühenduse luua järgmiste pilvepõhiste andmebaasidega:

- Azure SQL-i andmebaas,
- Azure SQL-i andmeladu,
- SQL Server Analysis Services,
- Spark on Azure HDInsight [14].

Pärast andmete Power BI service'isse alla laadimist, saab seal luua nii erinevaid diagramme kui ka juhtimislaudu.

Parem on luua aruandeid Power BI Desktop'is, et andmetest väärtuslikke teadmisi välja tõmmata. Siin saab visuaalse analüüsi tööriistade abil luua visuaalseid interaktiivseid aruandeid. Järgnevates sektsioonides on kirjeldatud Power BI Desktop'is andmete allalaadimise protsess.

Power BI Desktop'is on toetatud juurdepääs andmetele sadadest kohalikest ja pilveallikatest, nagu Dynamics 365, Salesforce, Azure SQL DB, Excel, SharePoint, WEB ja paljudest teistest.

Antud lõputöös kasutatakse kinnisvara hinnastatistika andmed portaalist <http://www.maaamet.ee/kinnisvara/> [15] ja praegused kinnisvara turuhinnad portaalist [https://www.city24.ee/](http://www.kv.ee/) [16].

# <span id="page-24-0"></span>**3.1.1 Excelist andmete allalaadimine ja modelleerimine**

Kinnisvara hinnastatistika andmete analüüsimiseks Maa-ameti ja City24.ee portaalidest võetakse eramajade ja korterite hinnastatistika andmed. Näitena antud sektsioonis on kirjeldatud Maa-ameti eramajade hinnastatistika andmete allalaadimise ja modelleerimise protsess. Korterite hinnastatistika andmed laaditakse alla ja modelleeritakse sama skeemi järgi.

Portaal <http://www.maaamet.ee/kinnisvara/> pakub andmeid laadida Excel-tabelina, andmete saamiseks, on vaja nõutud päringu koostada ja vajutada *Koosta aruanne* (vt Joonis 3.4).

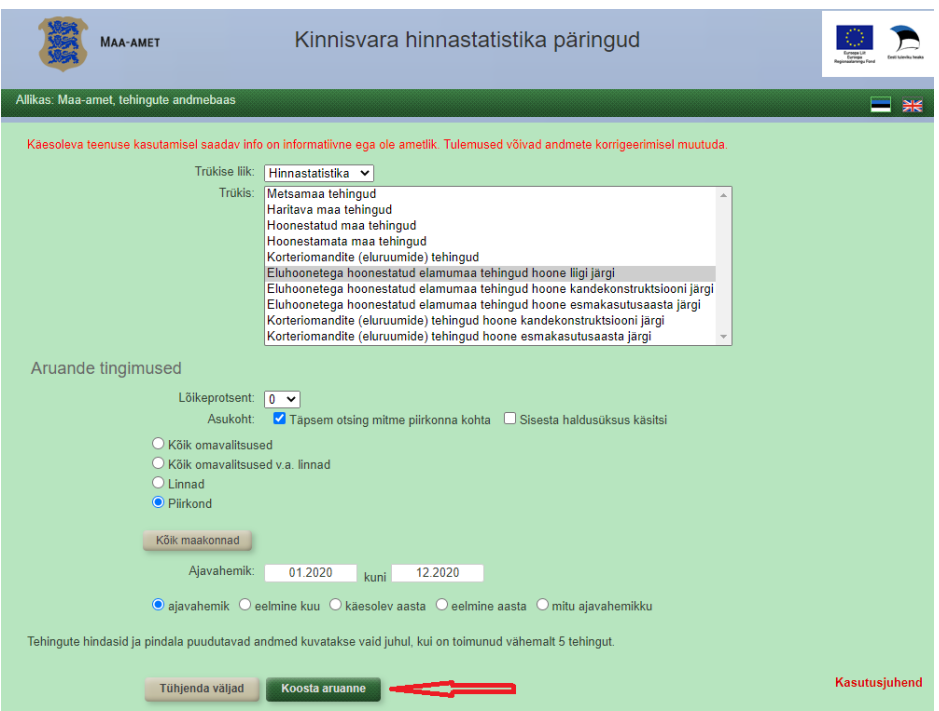

Joonis 3.4 Maa-ameti kinnisvara hinnastatistika päringud [15]

Koostatud aruanne saab importida kohe Excel'isse (vt Joonis 3.5), kus mittevajalikud andmed saab kustutada.

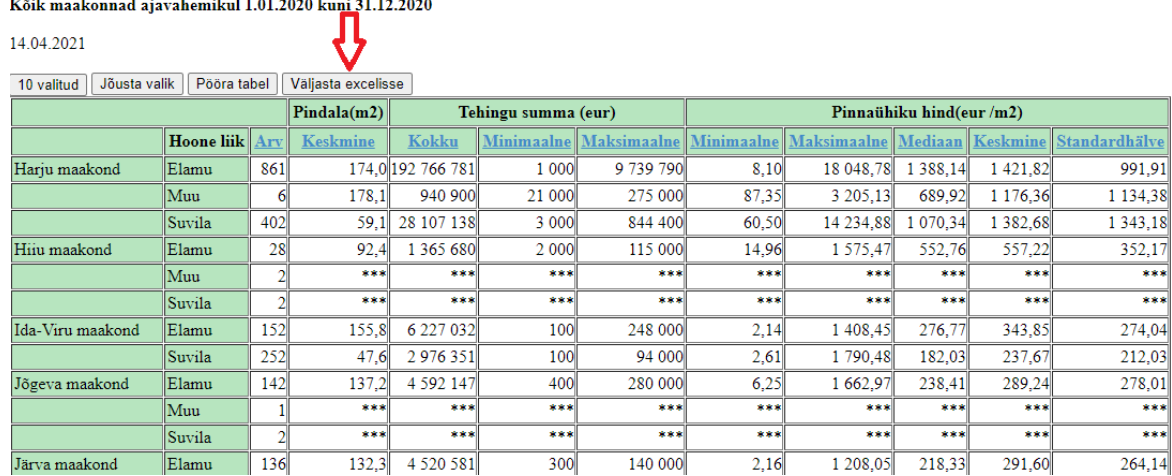

Eluhoonetega hoonestatud elamumaa tehingud hoone liigi järgi

Joonis 3.5 Maa-ametist koostatud aruanne [15]

Edasiseks analüüsimiseks ja aruannete loomiseks tabelisse jäetakse andmed kinnisvaraga tehingute arvu kohta, tehingute summad (kokku summa, minimaalne ja maksimaalne summa) ning pinnaühiku hinnad (minimaalne, maksimaalne ja keskmine hind, mediaan, standardhälve). Andmed hoone liigi kohta kustutatakse. Saadud andmed teisendatakse tabeliks (vt Joonis 3.6). Objektide ja atribuutide semantika on esitatud Lisas 1 majade kohta ja Lisas 2 korterite kohta.

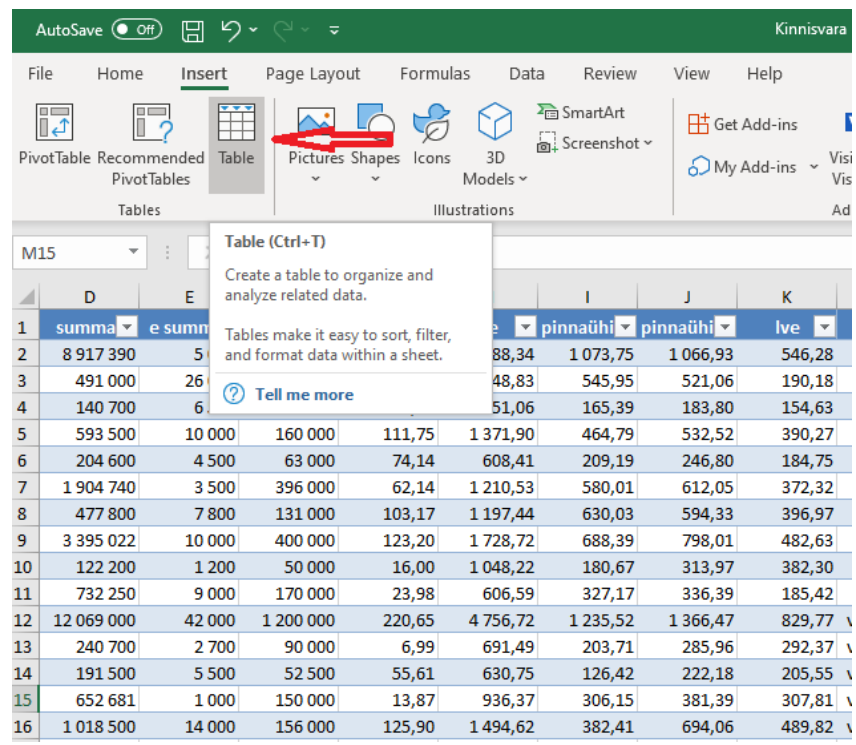

Joonis 3.6 Excelis andmete teisendamine

Parema andmete organiseerimiseks lisaks luuakse tabel Maakond, kus igale maakonnale omistatakse unikaalne identifikaator. Allalaaditud tabelites asendatakse maakonna nimi vastava numbriga. Korterite hinnastatistika andmete puhul samamoodi luuakse lisaks tabelid Maakond ja Pindala. Maa-ameti portaalist andmete allalaadimisel korterite pindala suurused on juba rühmitatud, seega igale rühmale omistatakse unikaalne identifikaator. Majade pindala suuruste rühmitamine tehakse näitel, mis on esitatud sektsioonis 3.2.3.

Power BI Desktop'isse tabeli laadimiseks valitakse *Get Data* ja *Excel* (vt Joonis 3.7) või kohe *Excel*.

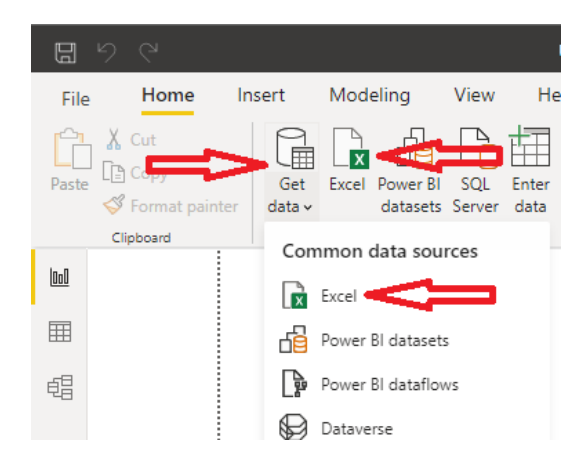

Joonis 3.7 Power BI Desktop: Get Data (Excel)

Valitakse vajalik tabel ja *Load* (vt Joonis 3.8).

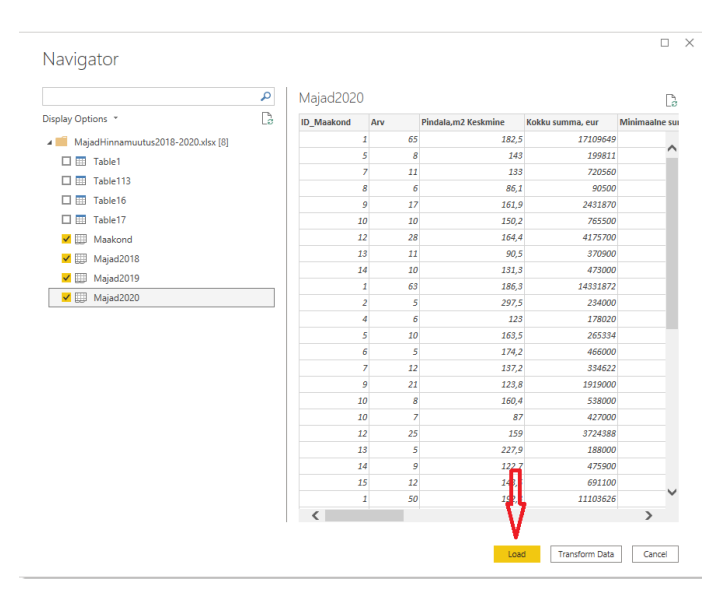

Joonis 3.8 Power BI Desktop: Navigator

# <span id="page-27-0"></span>**3.1.2Veebist andmete allalaadimine ja modelleerimine**

## **3.1.2.1 Andmete allalaadimine**

Portaalist [https://www.city24.ee/](http://www.kv.ee/) [16] laaditakse alla eramajade ja korterite hinnastatistika andmed: kinnisvara aadress, maakond, pilt, hind, pindala ja tubade arv. Näitena antud sektsioonis on kirjeldatud City24.ee portaali eramajade hinnastatistika andmete allalaadimise ja modelleerimise protsess. Korterite hinnastatistika andmed laaditakse alla ja modelleeritakse sama skeemi järgi. Objektide ja atribuutide semantika on esitatud Lisas 5 majade kohta ja Lisas 6 korterite kohta.

Andmete saamiseks valitakse Power BI Desktop'is *Get Data* ja *WEB* (vt Joonis 3.9) (vt Joonis 3.9). [17]

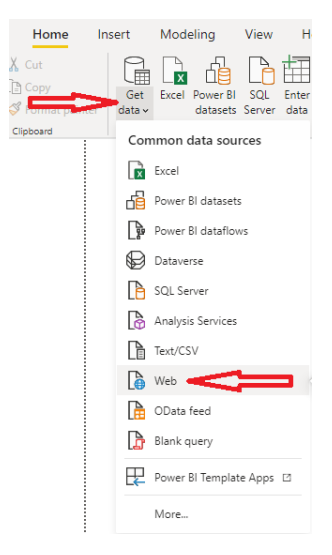

Joonis 3.9 Power BI Desktop: Get Data (Web)

Määratakse vajalik otsing veebilehes <https://www.city24.ee/> (vt Joonis 3.10), kopeeritakse lingi URL Power BI Desktop'i lahtrisse ja vajutakse *OK* (vt Joonis 3.11).

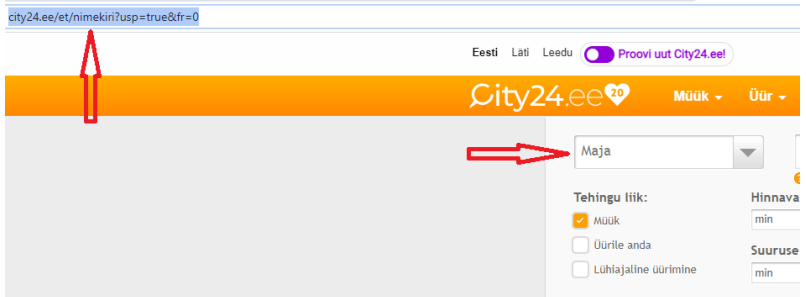

Joonis 3.10 Veebileht www.city24.ee

# Add data to your report

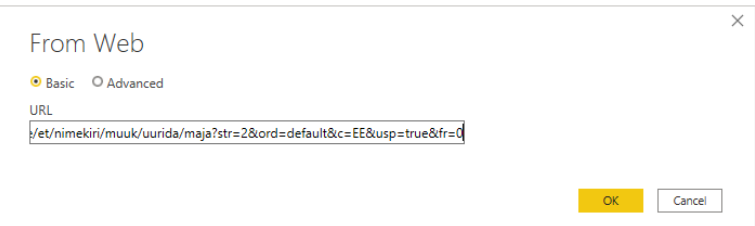

Joonis 3.11 Power BI Desktop, lingi lisamine

Kui kontrollides selgub, et pakutud tabelid ei sobi, siis aruande jaoks vajalike andmetega tabeli loomiseks saab valida *Add Table Using Examples* (vt Joonis 3.12). [17]

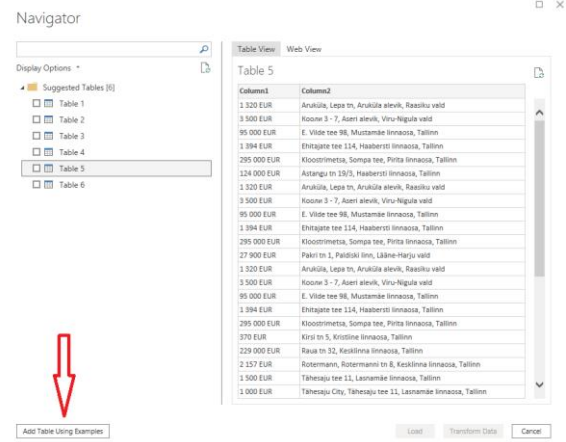

Joonis 3.12 Power BI Desktop: Navigaator

Esimesse veergu piltide laadimiseks vajutatakse pildile ja valitakse *Kopeeri kujutise aadress* (vt Joonis 3.13). [18]

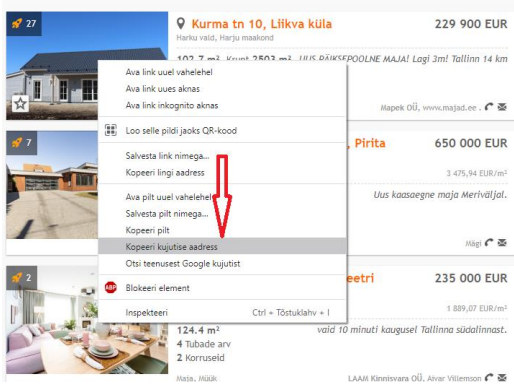

Joonis 3.13 Piltide allalaadimine

Kopeeritud aadressi sisestatakse tabeli lahtrisse. Veerule saab anda uue nime *Pilt*. Tuleb sisestada kahe esimese pildi aadressid, ülejäänud väärtused laaditakse automaatselt (vt Joonis 3.14).

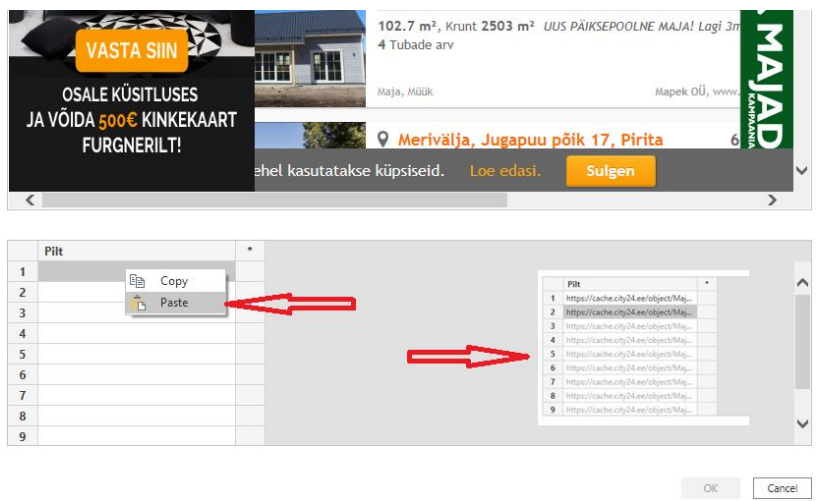

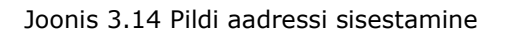

Sama meetodi abil laaditakse teised vajalikud andmed ja vajutatakse *OK* (vt Joonis 3.15). [17]

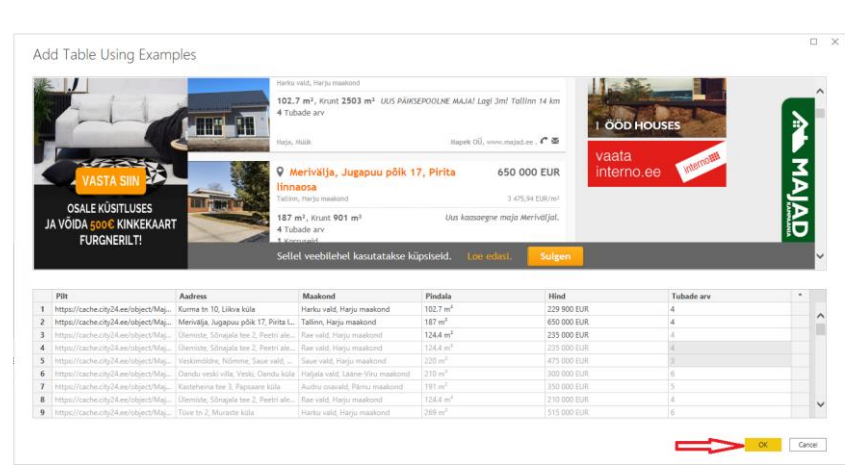

Joonis 3.15 Vajaliku andmete sisestamine

Andmete edasise modelleerimise jaoks tuleb valida *Transform Data*.

### **3.1.2.2 Andmete modelleerimine**

Veerus *Maakond* on esitatud andmed – vald ja maakond. On vaja andmeid jagada kaheks iseseisvaks veeruks *Vald* ja *Maakond*. Selleks on vaja märgistada veerg *Maakond*, lisada uus veerg välja valitud näite abil valides *Add Column*, *Column From Examples* ja *From Selection* (vt Joonis 3.16). [17]

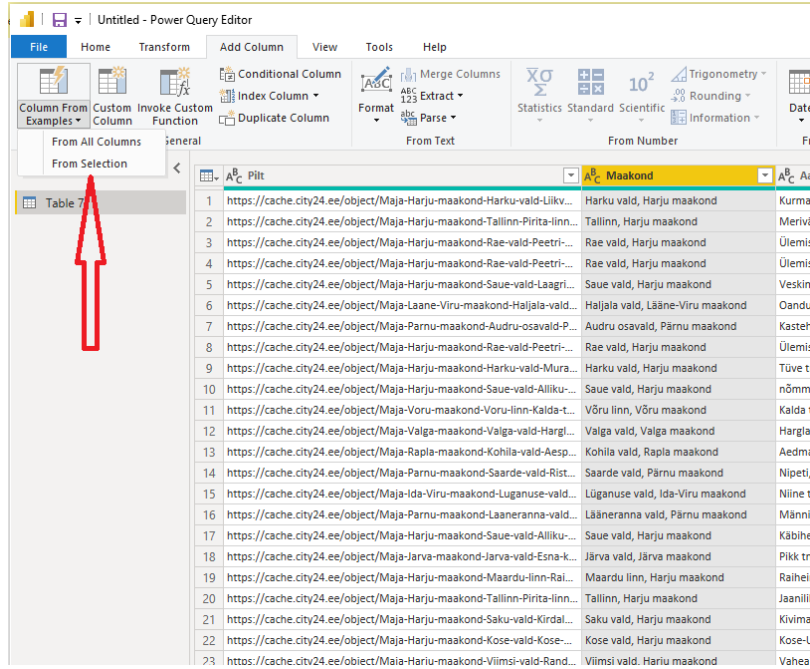

Joonis 3.16 Uue veeru lisamine valitud näite abil

On vaja käsitsi sisestada kaks esimest väärtust, ülejäänud väärtused laaditakse automaatselt (vt Joonis 3.17). Sama moodi lisatakse veerg Vald [17]

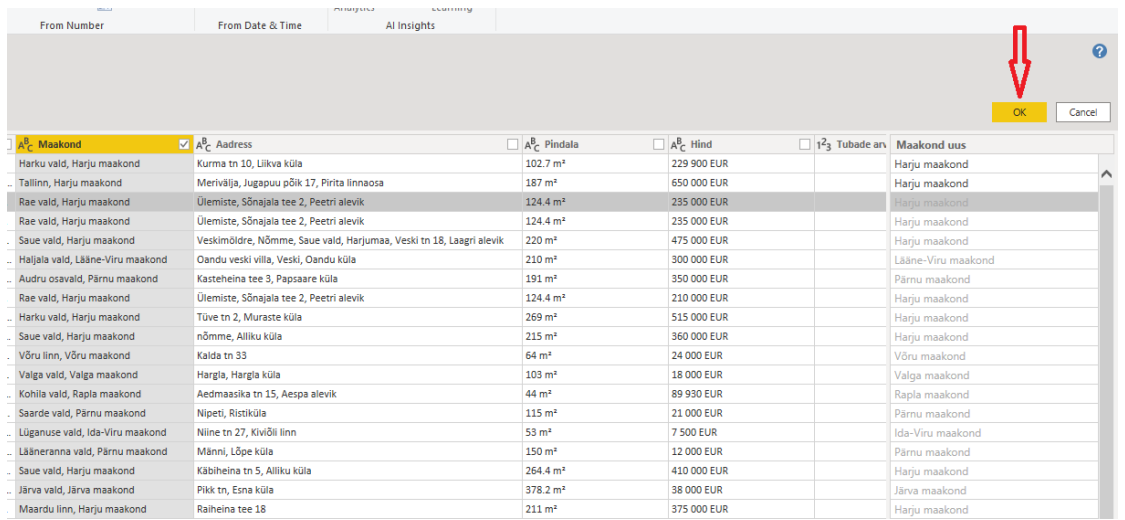

Joonis 3.17 Uue veeru lisamine valitud näite abil (andmed)

Et kuvada aruandes valitud väärtused kaardil, tuleb lisada ka veerg *Asukoht* kolme veeru ühendatud väärtustega. Need veerud – *Maakond*, *Vald* ja *Aadress* – on vaja selleks märgistada. Uus veerg lisatakse valitud näite abil valides *Add Column* ja *From Selection*. Esimesse lahtrisse tuleb sisestada väärtused kolmest veerust sobivas järjekorras, ülejäänud väärtused laaditakse automaatselt (vt Joonis 3.18). [17]

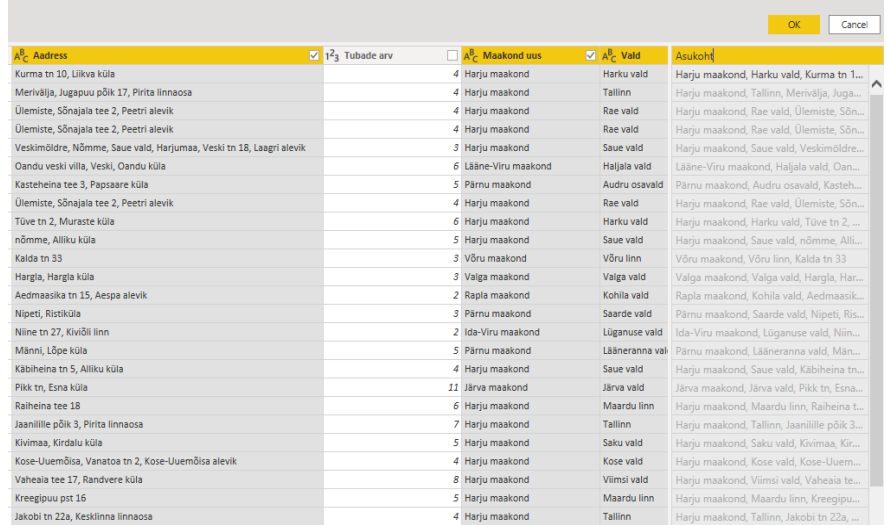

Joonis 3.18 Kolme veeru andmete ühendamine

Mittevajalike andmetega veerg saab eemaldada (vt Joonis 3.19).

| $+1-$<br>田区<br>$\frac{100}{40}$ Rounding $\tau$<br>ics Standard Scientific<br><b>From Number</b> | △Triaonometry ™<br>Date<br>Duration<br>$\frac{1}{2}$ Information<br>From Date & Time | T.<br>Text<br>Vision Azure Machine<br>Analytics<br>Learning<br>Al Insights |
|--------------------------------------------------------------------------------------------------|--------------------------------------------------------------------------------------|----------------------------------------------------------------------------|
| A <sub>C</sub> Maakond<br>Œ                                                                      | $\overline{\mathbf{R}}$<br>Copy                                                      |                                                                            |
| Harku vald, Harju maa<br>$W_{\text{max}}$<br>u u                                                 | Remove                                                                               |                                                                            |
| Tallinn, Hariu maakon<br>nn                                                                      | <b>Remove Other Columns</b>                                                          | a linnaosa                                                                 |
| Rae vald, Harju maako<br>fell                                                                    |                                                                                      | alevik                                                                     |
| Rae vald, Harju maako<br>f-                                                                      | <b>Duplicate Column</b>                                                              | <b>Blevik</b>                                                              |
| œ<br>Saue vald, Hariu maak<br>mi                                                                 | Add Column From Examples                                                             | Hariumaa, Veski tn 18. Laagri ale                                          |
| Haljala vald, Lääne-Vir<br>ild                                                                   | <b>Remove Duplicates</b>                                                             | küla                                                                       |
| HP.<br>Audru osavald, Pärnu                                                                      | <b>Remove Frrors</b>                                                                 |                                                                            |
| Rae vald, Harju maako<br>fell                                                                    | <b>Change Type</b><br>r                                                              | alevik                                                                     |
| Harku vald, Harju maa<br>ira                                                                     | Transform                                                                            |                                                                            |
| Saue vald, Hariu maak<br>U <sub>T</sub> .                                                        | r                                                                                    |                                                                            |
| Võru linn, Võru maako<br>Ht                                                                      | <b>Replace Values</b>                                                                |                                                                            |
| Valga vald, Valga maal<br>el                                                                     | Replace Errors                                                                       |                                                                            |
| Kohila vald, Rapla maa<br>sp<br>rĤ                                                               | Split Column<br>r                                                                    |                                                                            |
| ist<br>Saarde vald, Pärnu ma<br>弖                                                                | Group By                                                                             |                                                                            |
| ild<br>Lüganuse vald, Ida-Vir                                                                    | Fill<br>Þ                                                                            |                                                                            |
| Lääneranna vald, Pärn<br>ild<br>ę,                                                               | <b>Unpivot Columns</b>                                                               |                                                                            |
| Saue vald, Hariu maak<br>Ur                                                                      |                                                                                      |                                                                            |
| Hk Järva vald. Järva maak                                                                        | <b>Unpivot Other Columns</b>                                                         |                                                                            |

Joonis 3.19 Veeru kustutamine

Veerg *Pindala* on tekstiformaadis, mida tuleb numbri formaadile teisendada. Selleks lisatakse uus veerg valitud näite abil ja sisestatakse ainult numbrid (vt Joonis 3.20). [17]

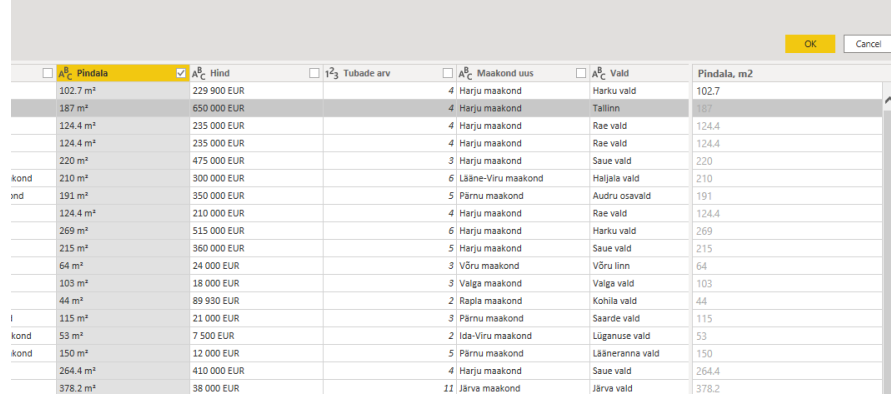

Joonis 3.20 Numbri formaadiga veeru lisamine

Kümnendkoha eraldaja määramine on esitatud joonisel 3.21.

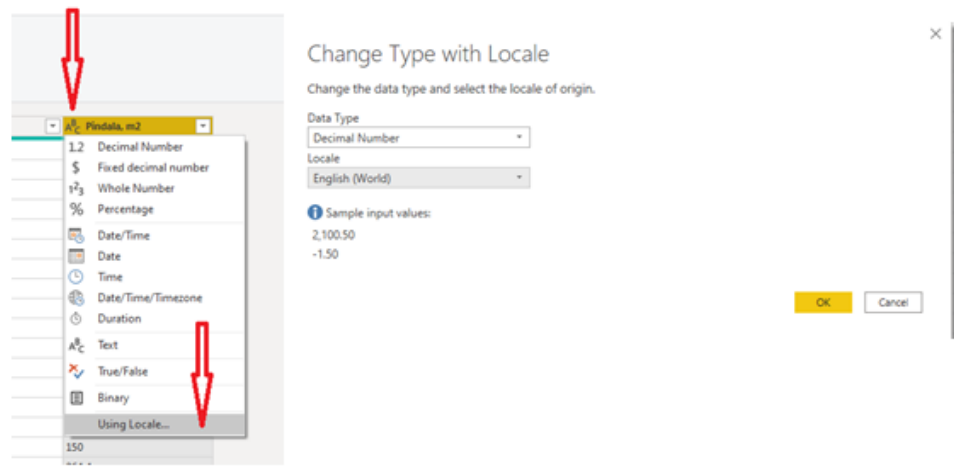

Joonis 3.21 Kümnendkoha eraldaja määramine

Veergudes, kus andmed on rahaühikud, tuleb teisendada numbri formaadi rahaformaadile. Kui kohe rahaformaadi valida, programm annab veateate (vt Joonis 3.22). [17]

| $A^B$ Hind              | $\boxed{1^2}$ 1 <sup>2</sup> <sub>3</sub> Tub | S Hind<br>$\vert$ $\vert$         | $\vert \cdot \vert$ 1 <sup>2</sup> <sub>3</sub> Ti |
|-------------------------|-----------------------------------------------|-----------------------------------|----------------------------------------------------|
| 1.2                     | <b>Decimal Number</b>                         | Error                             |                                                    |
| s                       | Fixed decimal number                          | Error                             |                                                    |
| $1^2$ <sub>3</sub><br>% | <b>Whole Number</b>                           | Error                             |                                                    |
|                         | Percentage                                    | Error                             |                                                    |
| 56                      | Date/Time                                     | Error                             |                                                    |
| ELS.                    | Date                                          | Error                             |                                                    |
| ⊙                       | Time                                          | Error                             |                                                    |
|                         |                                               | Error                             |                                                    |
| e                       | Date/Time/Timezone                            | Error                             |                                                    |
| Ô                       | Duration                                      | Error                             |                                                    |
| $A_C^B$                 | Text                                          | Error                             |                                                    |
| ×,<br>▥                 | True/False                                    | Error                             |                                                    |
|                         |                                               | Error                             |                                                    |
|                         | Binary                                        | Error                             |                                                    |
|                         | Using Locale                                  | Error                             |                                                    |
|                         | 12 000 EUR                                    | Error                             |                                                    |
|                         | 410 000 EUR                                   | Error                             |                                                    |
|                         | 38 000 EUR                                    | Error                             |                                                    |
|                         | 375 000 EUR                                   | Error                             |                                                    |
|                         |                                               | <b>Contract Contract Contract</b> |                                                    |

Joonis 3.22 Valuutaformaadi määramine

On vaja minna tagasi eelmise toimingu juurde, viimase toimingu saab kustutada (vt Joonis 3.23). [17]

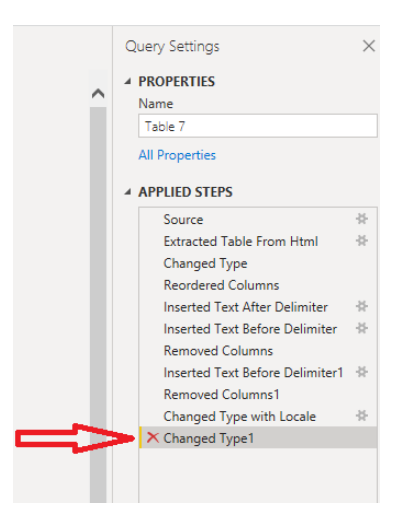

Joonis 3.23 Viimase toimingu kustutamine

Edasi lisatakse uus veerg välja valitud näite abil, nagu eespool kirjeldatud, ja määratakse rahaformaat (vt Joonis 3.22). [17]

Tabelis on puuduvad ehk nullväärtusega andmed (vt Joonis 3.24), mida on vaja kustutada (vt Joonis 3.25), kuna edasi rakendatakse jagamise funktsiooni. [17]

| $\sim$                 |  |  |                             |                    |                 |            |
|------------------------|--|--|-----------------------------|--------------------|-----------------|------------|
| rald, Harju maakond    |  |  | 5 Hariu maakond             | Harku vald         | 223.3           | 370 000.00 |
| me vald, Harju maakond |  |  | 5 Hariu maakond             | Jõelähtme vald     | 245             | 415 000.00 |
| d, Harju maakond       |  |  | 1 Harin maakond.            | Downtot in         | 20 <sup>o</sup> | 46 000,00  |
| d, Harju maakond       |  |  | null Hariu maakond          | Rae vald           | Error           | 530 000,00 |
| ild, Harju maakond     |  |  | <b>U THOMAS MIGGINATION</b> | <b>INVEST VOID</b> | リエサルプ           | 265 000.00 |
| rald, Hariu maakond    |  |  | 5 Hariu maakond             | Viimsi vald        | 220             | 440 000,00 |
| rald, Harju maakond    |  |  | 6 Hariu maakond             | Viimsi vald        | 184.4           | 420 000,00 |
| ld, Tartu maakond      |  |  | 3 Tartu maakond             | Elva vald          | 98.6            | 39 000,00  |

Joonis 3.24 Nullväärtusega andmed

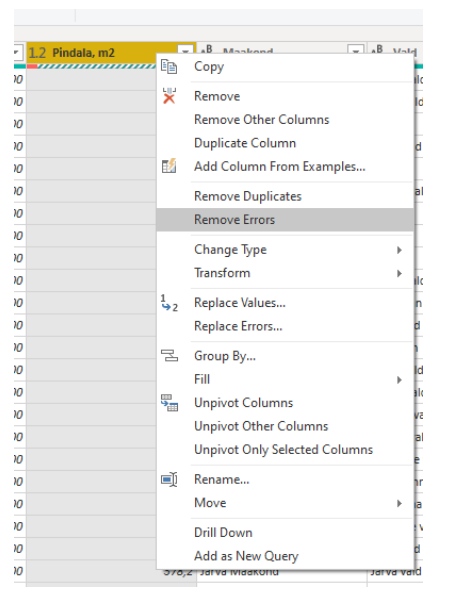

Joonis 3.25 Nullväärtusega andmete kustutamine

Aruande loomiseks on vaja ka pinnaühiku hinnad, selleks on vaja lisada uus veerg (vt Joonis 3.26).

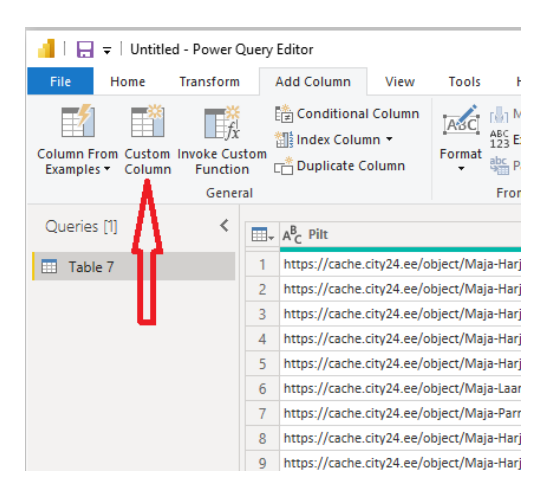

Joonis 3.26 Uue veeru lisamine

Uuele veerule antakse nimi *Pinnaühiku hind, eur/m2* ja valemi lahtrisse kirjutatakse sisse pinnaühiku hinna arvutamise valem (vt Joonis 3.27).

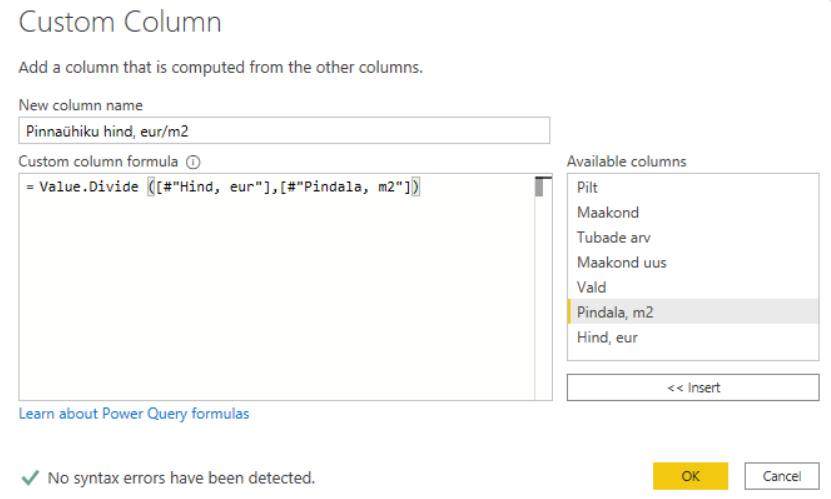

 $\!\times\!$ 

#### Joonis 3.27 Valemi kirjutamine

Sellel etapil veebilehelt on allalaaditud ainult 50 esimest pakkumist. Järgmiste pakkumiste laadimiseks tuleb teha loodud tabelist koopiat (vt Joonis 3.28).

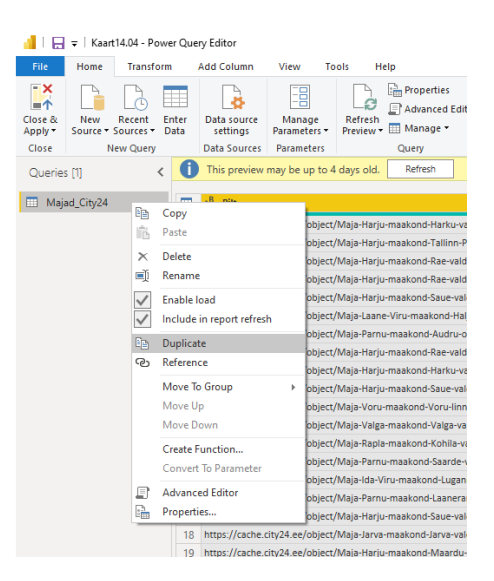

Joonis 3.28 Loodud tabelist koopia tegemine

On vaja valida kopeeritud tabel ja esimene samm Source. Aadressiribale on vaja sisestada järgmise lehe aadressi ja vajutada *Enter* (vt Joonis 3.29). Sama moodi tuleb alla laadida kõik ülejäänud veebilehed. [17]

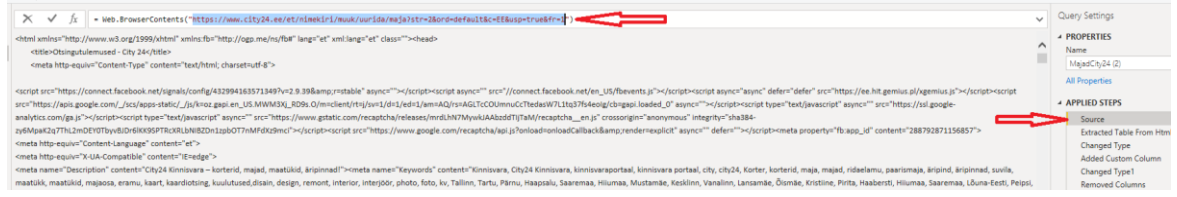

Joonis 3.29 Veebilehe aadressi sisestamine

Päringute ühendamiseks valitakse *New Query*, *Combine*, *Append Queries as New* (vt Joonis 3.30)
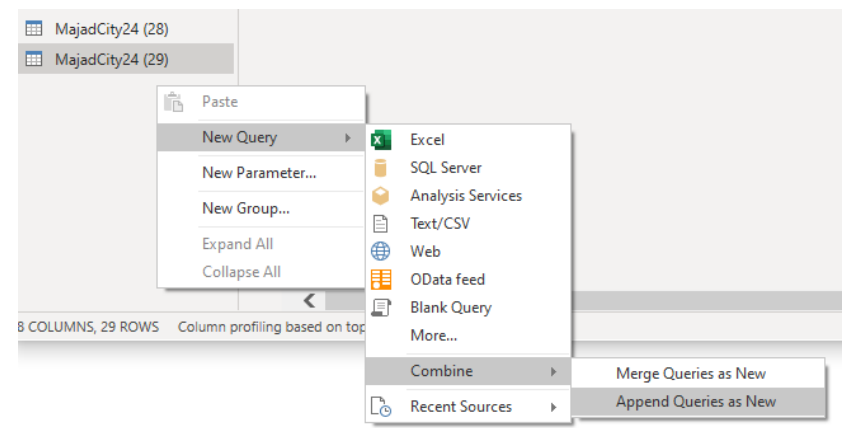

Joonis 3.30 Päringute ühendamine: samm 1

Kuna päringut (tabelit) on rohkem kui kaks, tuleb valida *Three or more tabels*, märgistada kõik päringud välja ja vajutada *Add*, *OK* (vt Joonis 3.31), mille järel luuakse üks tabel, kuhu on kõik päringud ühendatud. [17]

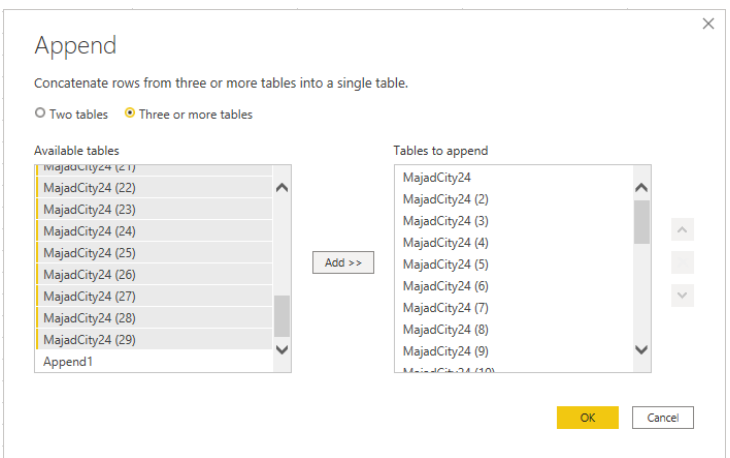

Joonis 3.31 Päringute ühendamine samm 2

Kuna aruande loomiseks pole esialgsed tabelid vajalikud, võtame maha neilt allalaadimise luba - *Enable load* (vt Joonis 3.32). [17]

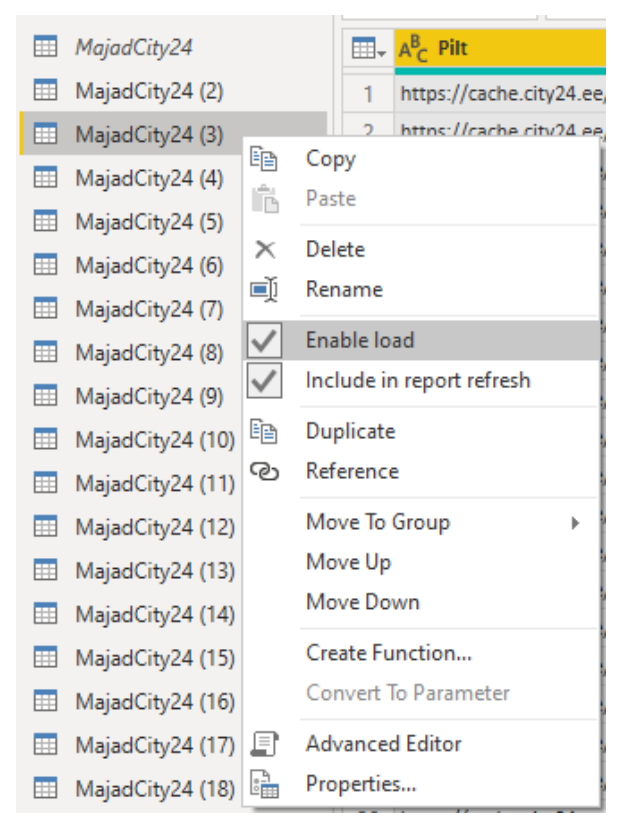

Joonis 3.32 Allalaadimise loa maha võtmine

Kui vajalikud andmed on modelleeritud, tabel saab sulgeda ja kohaldada vajutades *Close & Apply* (vt Joonis 3.33). [17]

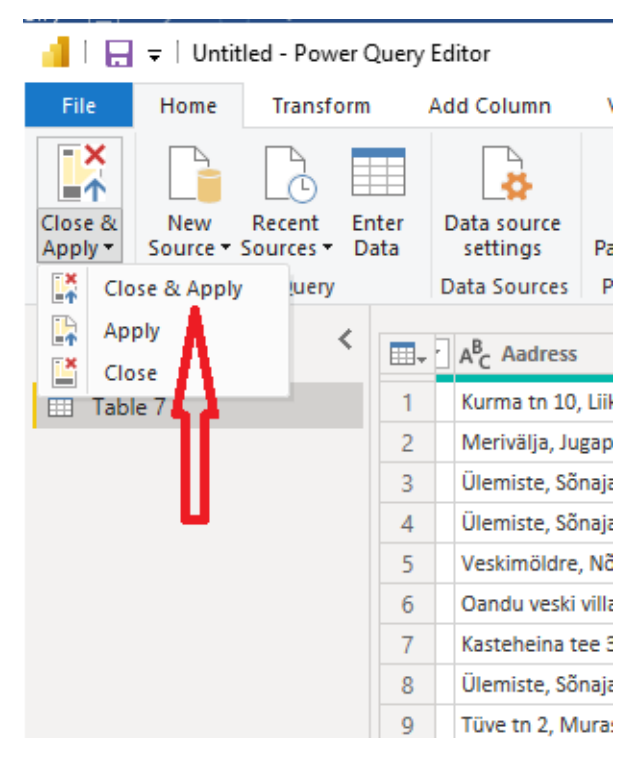

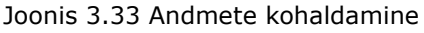

Excel'ist kõigi vajalike andmete laadimise ja modelleerimise tulemusena on saadud kaks andmemudelit (vt Lisa 3, 4), kus on esitatud kõik tabelite vahelised suhted.

Veebist andmete laadimise ja modelleerimise tulemusena on saadud kaks andmemudelit, millest igaüks sisaldab ühte tabelit (vt Lisad 5 ja 6).

Lisas 7 on esitatud allalaaditud tabelite ridade arvud.

Maa-ameti portaalist allalaaditud tabelid on saadaval lingil 3 (vt Lisa 8).

# **3.2 Andmete visualiseerimine, aruannete loomine**

Power BI aruanne on andmekogumile mitmeperspektiiviline vaade visuaalide kaudu, mis esindavad selle andmekogumi erinevaid leide ja seoseid. Aruandes võib olla üks visuaal või mitme visuaaliga lehed. [19]

Kõik peamised Power BI visuaalid on esitatud visualiseerimise paneelil (vt Joonis 3.34) ja on võimalik ka visuaale lisada kolme punktile vajutamisega.

## **3.2.1 Geograafiline diagramm**

Geograafilise diagrammi loomiseks valitakse visualiseerimise paneelil *Kaart*, *Location* ning väärtuseks määratakse *Asukoht* (vt Joonis 3.34).

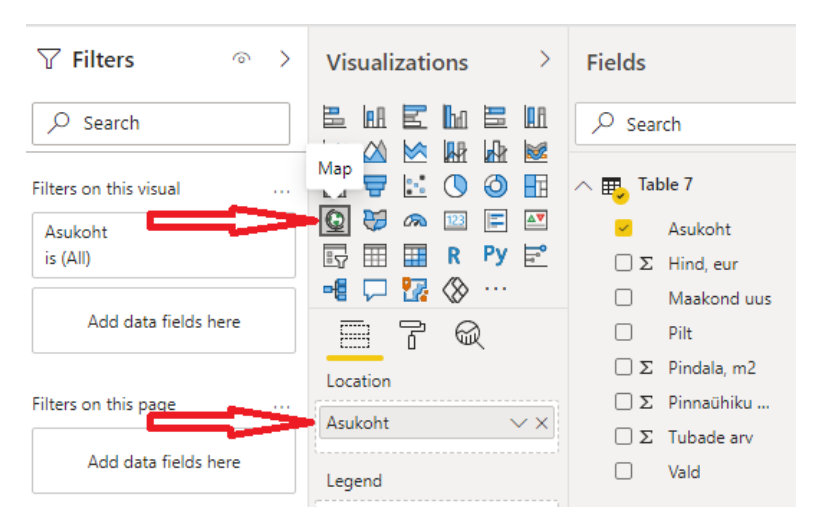

Joonis 3.34 Geograafilise diagrammi loomine

Kaardile luuakse kohtspikker (*Tooltip*), kust saaks vaadata kinnisvara pilte, hinda ja pindala. Selleks luuakse uus leht *Tooltip* (vt Joonis 3.35). [20]

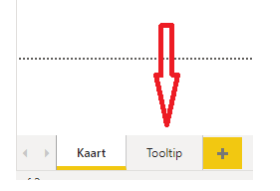

Joonis 3.35 Kohtspikri lehe loomine

Väärtustena on vaja määrata *Pilt*, *Pindala* ja *Hind*. Valides sektsiooni *Format*, saab kohtspikrit vormindada – muuda fondi värvi ja suurust, taustavärvi jpt (vt Joonis 3.36). [20]

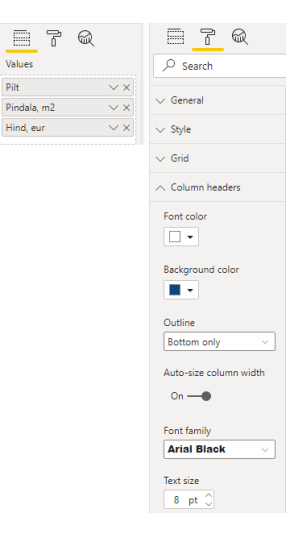

Joonis 3.36 Kohtspikri väärtuste vormindamine

Kohtspikri aktiveerimiseks lehel *Tooltip* (vt Joonis 3.36) sektsioonis *Format* on vaja avada *Page information* ja teha *Tooltip* aktiivseks, väärtuseks *Page size* on vaja valida *Tooltip* (vt Joonis 3.37). [20]

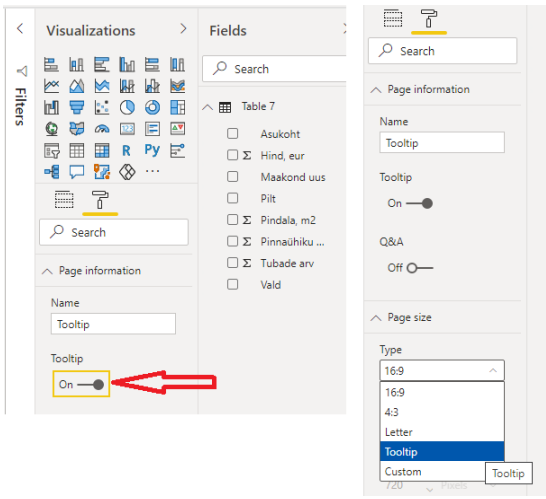

Joonis 3.37 Kohtspikri aktiveerimine

Veebilehelt alla laaditud piltide kuvamiseks, lehel *Kaart* on vaja valida tabelist veerg *Pilt*, menüüst valida *Column tools*, *Data Category* väärtuseks määrata *Image URL* (vt Joonis 3.38). [21]

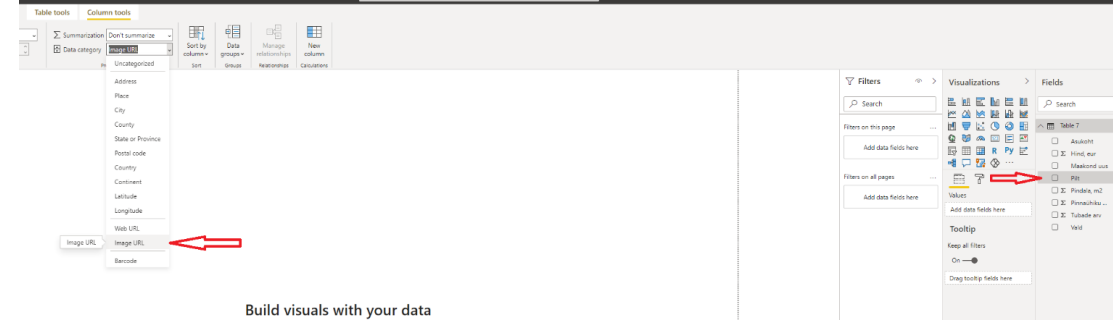

Joonis 3.38 Piltide kuvamine

Lehel *Kaart* sektsioonis *Format* on vaja teha *Tooltip* aktiivseks (vt Joonis 3.37), väärtuseks *Page* valida *Tooltip* (vt Joonis 3.39). [20]

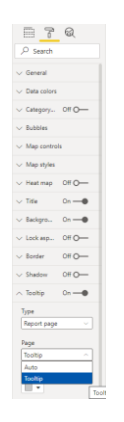

Joonis 3.39 Kohtspikri aktiveerimine

Kaardil objekti kohal hõljutades saab näha kohtspikrit andmetega (vt Joonis 3.40).

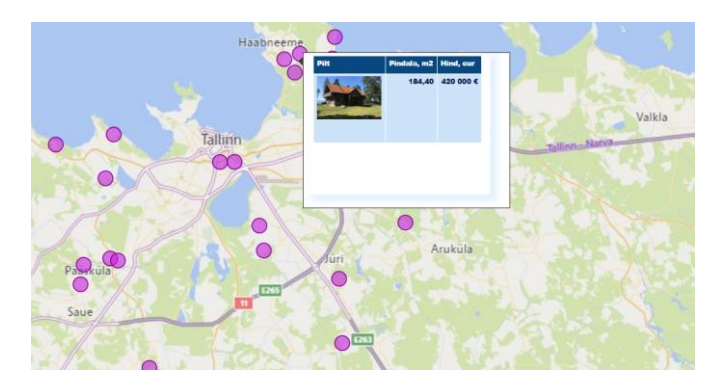

Joonis 3.40 Geograafiline diagramm kohtspikriga

## **3.2.2 Joondiagramm**

Joondiagramm näitab, kuidas üks või mitu muutujat muutuvad andmepunktides. Edasi on loodud joondiagramm, mis näitab korteri pinnaühiku hinnamuutust 2018-2020 aasta jooksul maakonna järgi.

Visualiseerimispaneelil valitakse joondiagramm ja vajalikud parameetrid (vt Joonis 3.41).

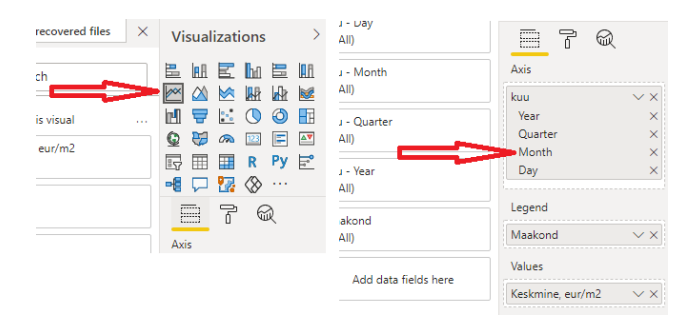

Joonis 3.41 Joondiagramm ja parameetrid

Andmete esitamiseks kuude kaupa valitakse rippmenüüst Month (vt Joonis 3.41). Hiire parema nupuga vajutades valitakse kuu, mis annab võimaluse määrata diagrammi perioodi (vt Joonis 3.42).

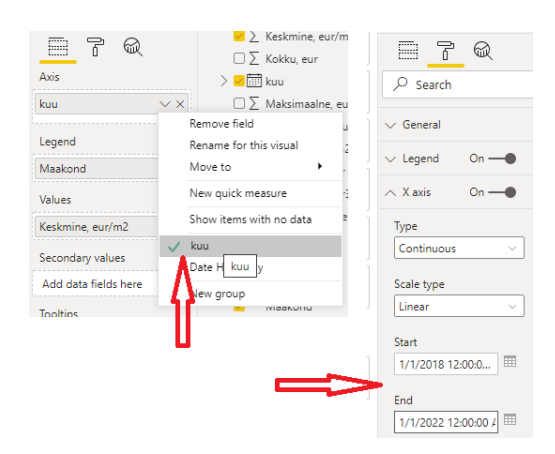

Joonis 3.42 Joondiagrammi perioodi määramine

Kuna tulevikus on kavas andmeid prognoosida, perioodi määrame prognoosimist arvesse võttes.

Andmete vaatamiseks maakondade kaupa on vaja luua filter. Selleks tööpinnale lohistatakse veerg *Maakond* ja valitakse *Slicer* (vt Joonis 3.43).

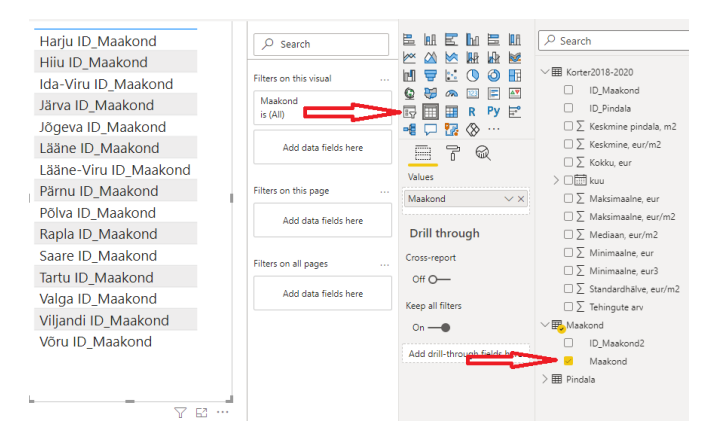

Joonis 3.43 Filtri loomine

Valides sektsiooni *Format* saab *Filtrit* ka vormindada.

Telemusena saame joondigrammi koos andmete filtreerimise võimalusega (vt Joonis 3.44).

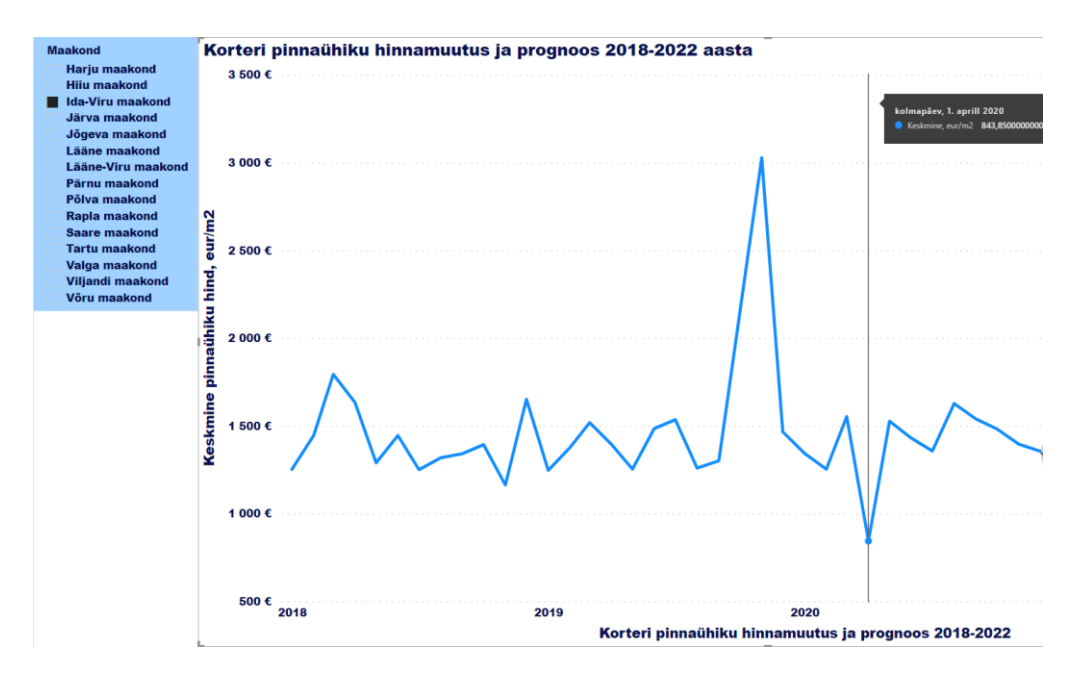

Joonis 3.44 Valmis joondiagramm

### **3.2.3 Tulpdiagramm**

Tulpdiagramm sobib suurepäraselt andmekogumite võrdlemiseks. Edasi on loodud tulpdiagramm Harju maakonna korteritega tehingute arvu teiste Eesti maakondadega võrdlemiseks. Tulpdiagrammi loomiseks visualiseerimispaneelil valitakse *Clustered column chart* ja vajalikud parameetrid (vt Joonis 3.45).

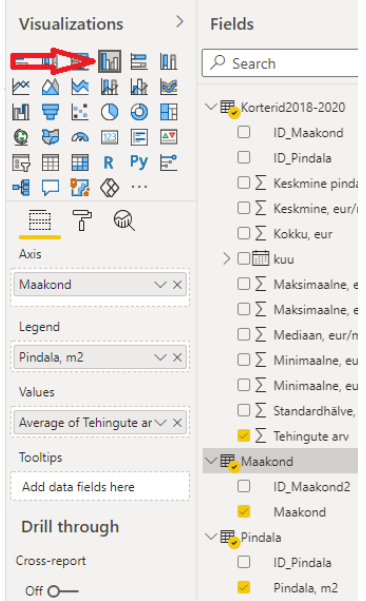

Joonis 3.45 Tulpdiagrammi loomine

Maakondade rühma loomiseks valitakse *New group* (vt Joonis 3.46), kõik maakonnad ilma Harju maakonnata, antakse rühmale nimi ja vajutatakse *OK* (vt Joonis 3.47).

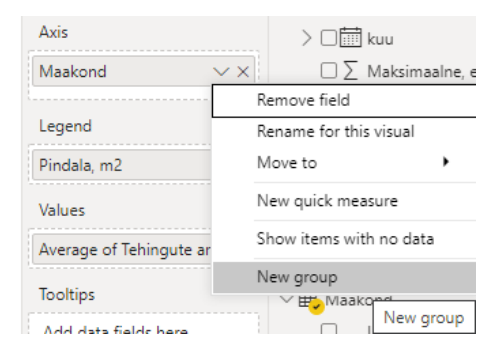

Joonis 3.46 Rühma loomine: 1. samm

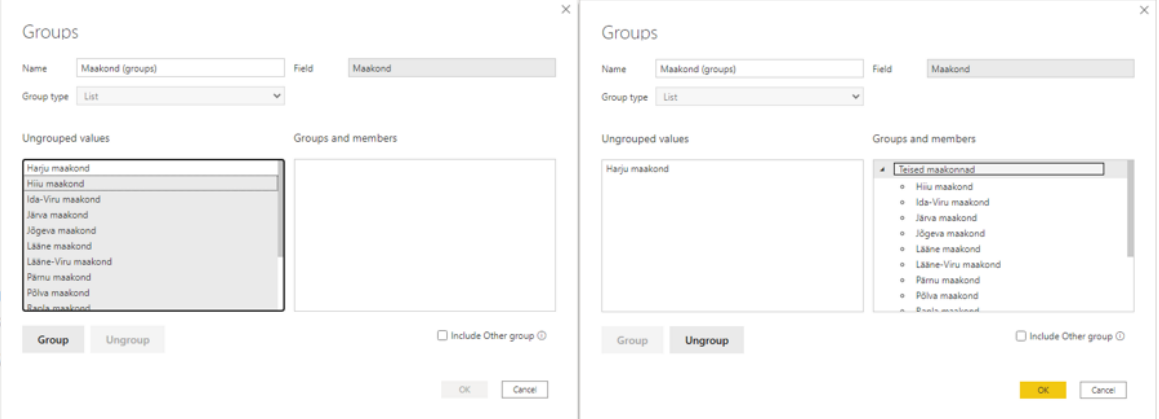

Joonis 3.47 Rühma loomine: 2. samm

Saadud tulpdiagramm on esitatud joonisel 3.48.

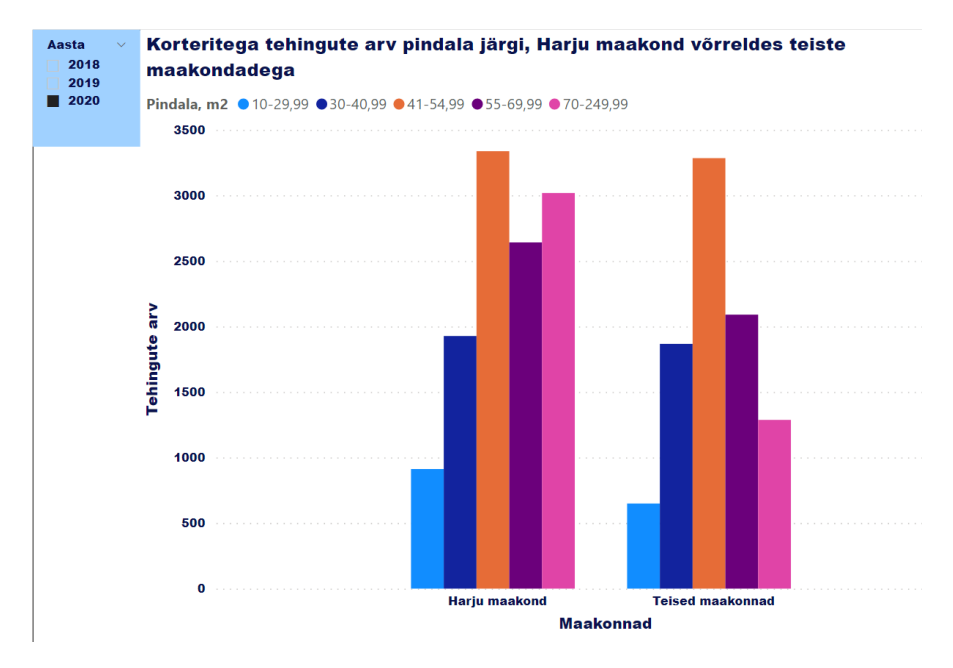

Joonis 3.48 Tulpdiagramm

### **3.2.4 Sektordiagramm**

Sektordiagrammil kuvatakse andmekogumi veeru iga väärtuse osakaal. Kinnisvara hinnastatistika korral sektordigrammi on mugav kasutada pinnaühiku maksimaalse ja minimaalse hinna kuvamiseks pindala järgi.

Visualiseerimispaneelil valitakse *Pie chart* ja määratakse vajalikud parameetrid. Aastate 2018, 2019 ja 2020 hindade võrdlemiseks luuakse iga aasta jaoks eraldi diagramm, valides *Basic filtering* ja sobiv aasta (vt Joonis 3.49).

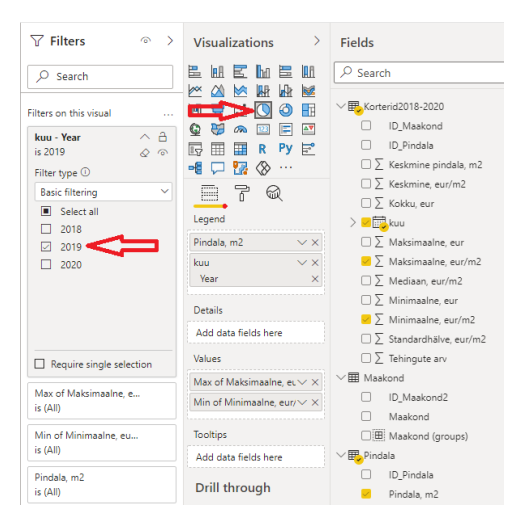

Joonis 3.49 Sektordiagrammi loomine

Valides sobiva maakonna saadud diagrammidele kuvatakse maksimaalsed ja minimaalsed hinnad kolme aasta kohta korraga (vt Joonis 3.50).

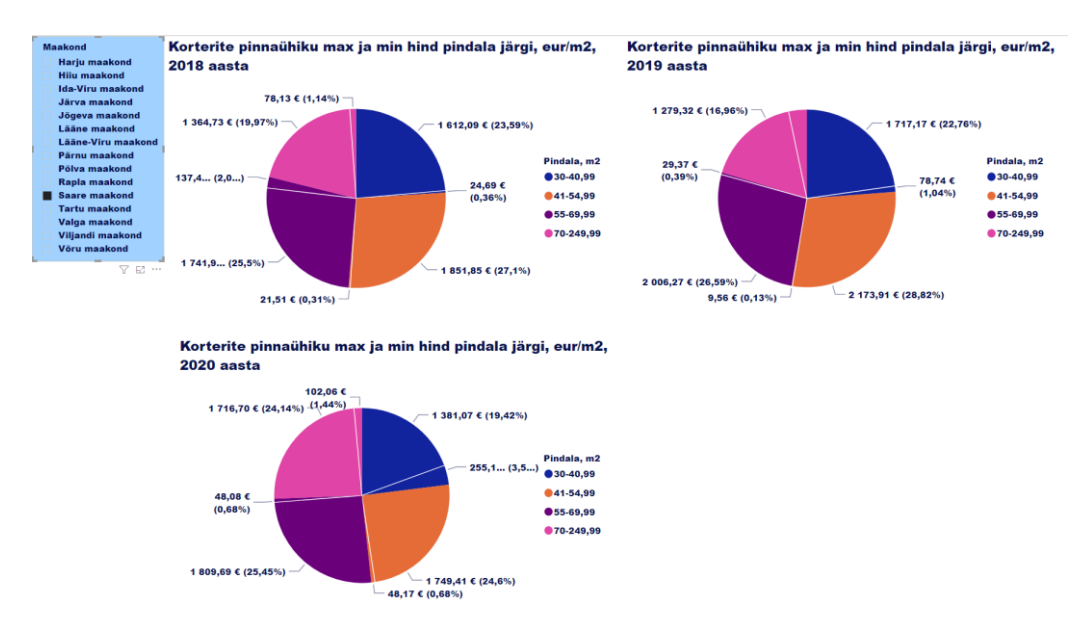

Joonis 3.50 Sektordiagramm

### **3.2.5 Hajuvusdiagramm**

Selles sektsioonis on loodud hajuvusdiagramm, mis näitab korteri keskmise pinnaühiku hinda pindala järgi. Visualiseerimispaneelil oli valitud hajuvusdiagramm ja vajalikud parameetrid (vt Joonis 3.51).

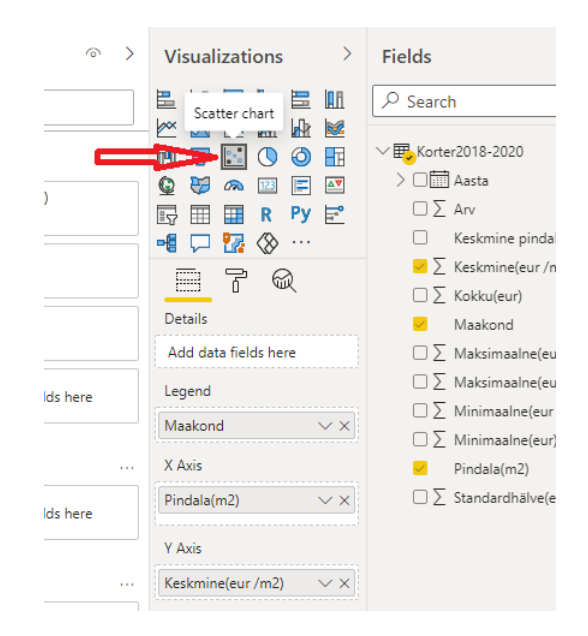

Joonis 3.51 Hajuvusdiagrammi parameetrid

Maakonna ja aasta valimise võimaluseks on tehtud filtrid, nagu on kirjeldatud osas 3.2.2.

Hajuvusdiagramm on esitatud joonisel 3.52.

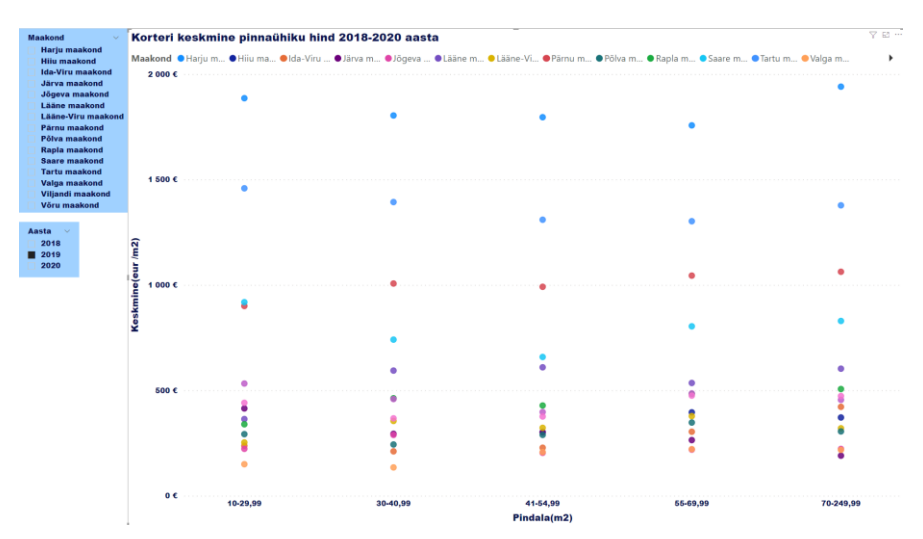

Joonis 3.52 Hajuvusdiagramm

Lõputöös tehtud aruanded (.pbix failid) on saadaval lingil 3 (vt Lisa 8).

# **3.3 Juhtimislaua loomine**

Juhtimislaua loomiseks aruandeid tuleb avaldada Power service'is. Power BI Desktop'i menüüribal valime *Publish*, *My workspace* ja *Select*. Kui tulevikus avaldatakse rakendusena, siis valitakse sobiv asukoht (vt Joonis 3.53).

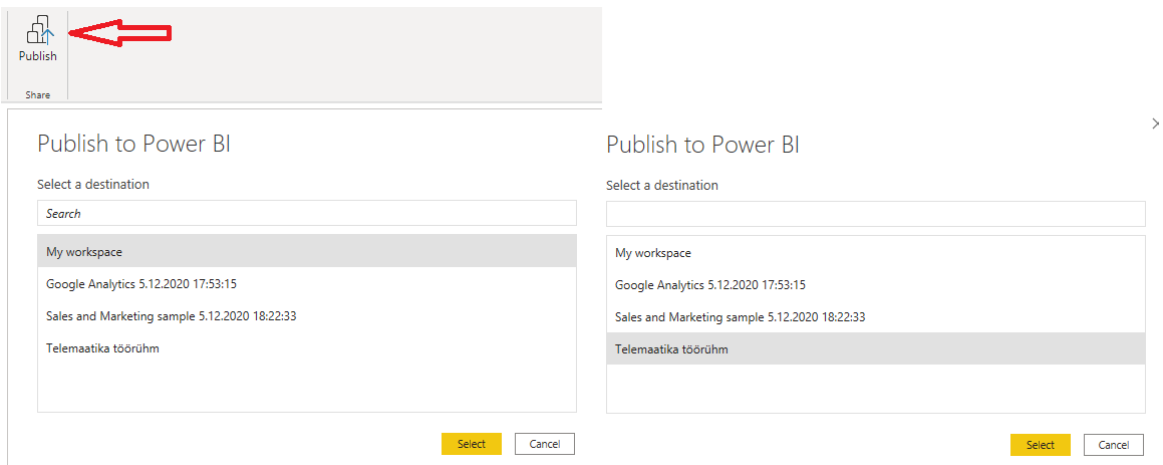

Joonis 3.53 Aruande avaldamine Power BI service'sse

Power BI service'is valitakse aruanne, *Pin visual*, luuakse juhtimislaud, antakse uuele juhtimislauale nimi (või valitakse juba loodud juhtimislaud) ja vajutatakse *Pin* (vt Joonis 3.54). [22]

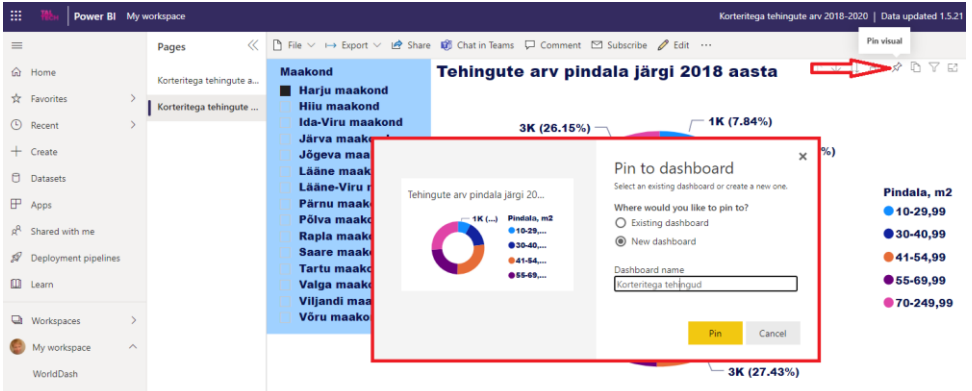

Joonis 3.54 Aruande juhtimislaule lisamine

Lisades kõik vajalikud aruanded saadakse juhtimislaud, mis kogub ekraanile kõik olulisemad mõõdikud. Antud töös on tehtud juhtimislaud Korteritega tehingud (vt Joonis 3.55), kuhu on lisatud järgmised aruanded (on esitatud andmed üle Eesti):

- korteritega tehingute arvu muutus ja prognoos aastatel 2018-2022 (joondiagramm);
- korteritega tehingute arv pindala järgi aastatel 2018-2020 (sektordiagrammid);
- korteritega tehingute arv pindala järgi, Harju maakond võrreldes teiste maakondadega aastatel 2018-2020 (tulpdiagrammid);
- korterite City24.ee pakkumised (geograafiline diagramm).

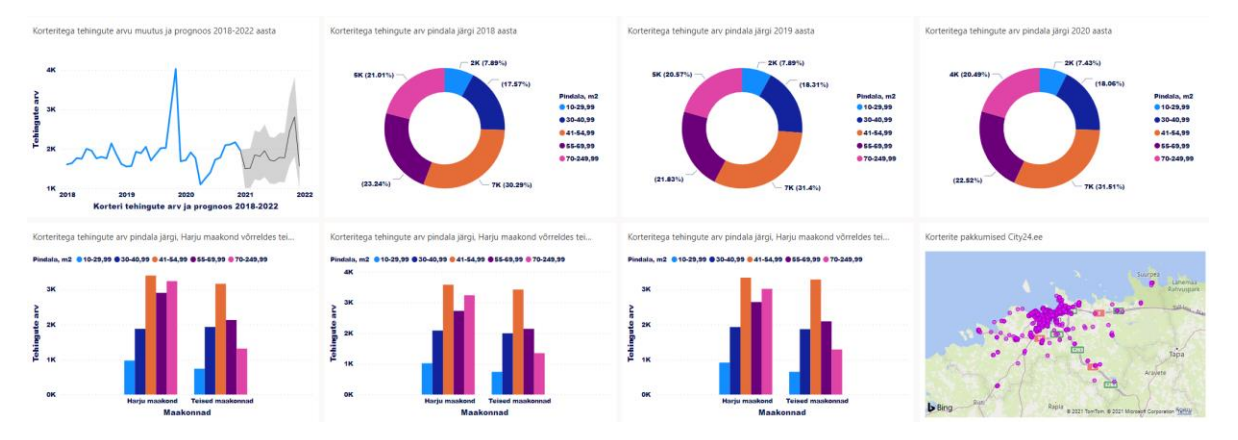

Joonis 3.55 Juhtimislaud

# **3.4 Andmete prognoosimine ja analüüs**

Analüütika lubab teisendada andmed teabekogumiks, mis kategoriseerib andmeid nendes peidetud mustrite tuvastamiseks ja analüüsimiseks. Organisatsioonid saavad seda teavet kasutada oma tegevuse hetkeseisu analüüsimiseks ning tulevase käitumise ja suundumuste ennustamiseks. [23]

Trendijoon (*Trend line* – ingl) näitab andmete muutmise suunda ning andmetes sõltuvuse olemasolu. Trendijooni võib tulevase suuna näitamiseks pikendada, kasutades libiseva keskmise arvutamist, eksponentsiaalset silumist või mõnda muud sarnast tehnikat. Trendijooni analüüs on kasulik eelarvestamisel ja prognoosimisel. [24]

Selles sektsioonis on kirjeldatud trendijoone lisamine aastate 2018-2020 korterite keskmise pinnaühiku hinna esitatavale tulpdiagrammile. Visualiseerimispaneelil oli valitud *Clustered column chart* ja vajalikud parameetrid (vt Joonis 3.56).

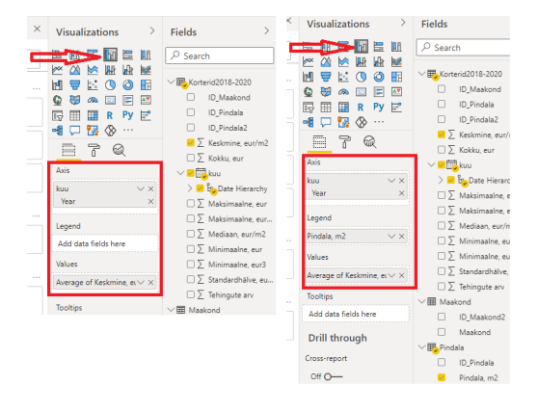

Joonis 3.56 Trendijoone loomine: 1. samm

Trendijoone loomiseks valitakse *Analytics* ja *Trend line*, vajutatakse *Add* ja vormindatakse joon (vt Joonis 3.57).

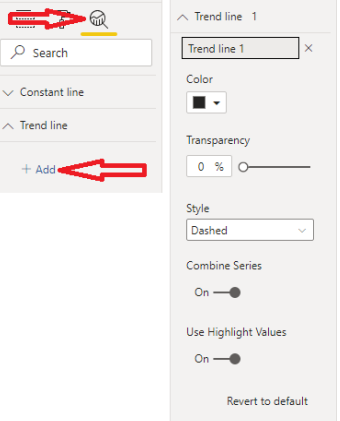

Joonis 3.57 Trendijoone loomine: 2. samm

Valides diagrammil sobiva maakonna või pindala, näeme hinnamuutuse suunda (vt Joonis 3.58).

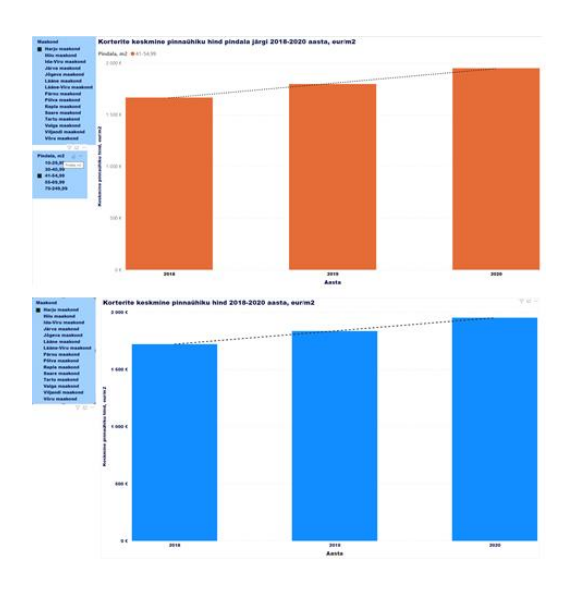

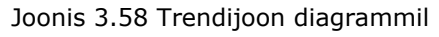

Power BI Desktop võimaldab ka saada andmetest kiire, automatiseeritud ja sisuka analüüsi. Andmete analüüsimiseks (näiteks korterite keskmise pinnaühiku hinna võrdlus aastate 2019 ja 2020 vahel) tehakse paremklõps eelmise diagrammi (vt Joonis 3.58) veerul 2020, valitakse *Analyze* ja *Explain the increase* (vt Joonis 3.59).

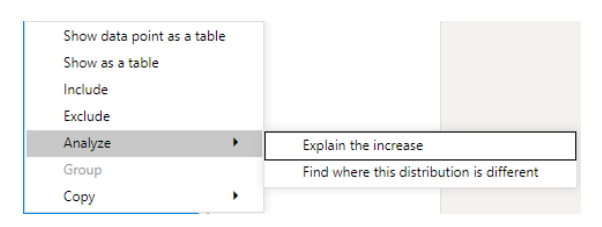

#### Joonis 3.59 Andmete analüüs

Tulemusena saadakse keskmise pinnaühiku hinna 5,57% kasvu analüüs aastatel 2019-2020 maakonniti. Analüüsi visualiseerimiseks pakutakse 4 erinevat diagrammi (vt Joonis 3.60 ). [25]

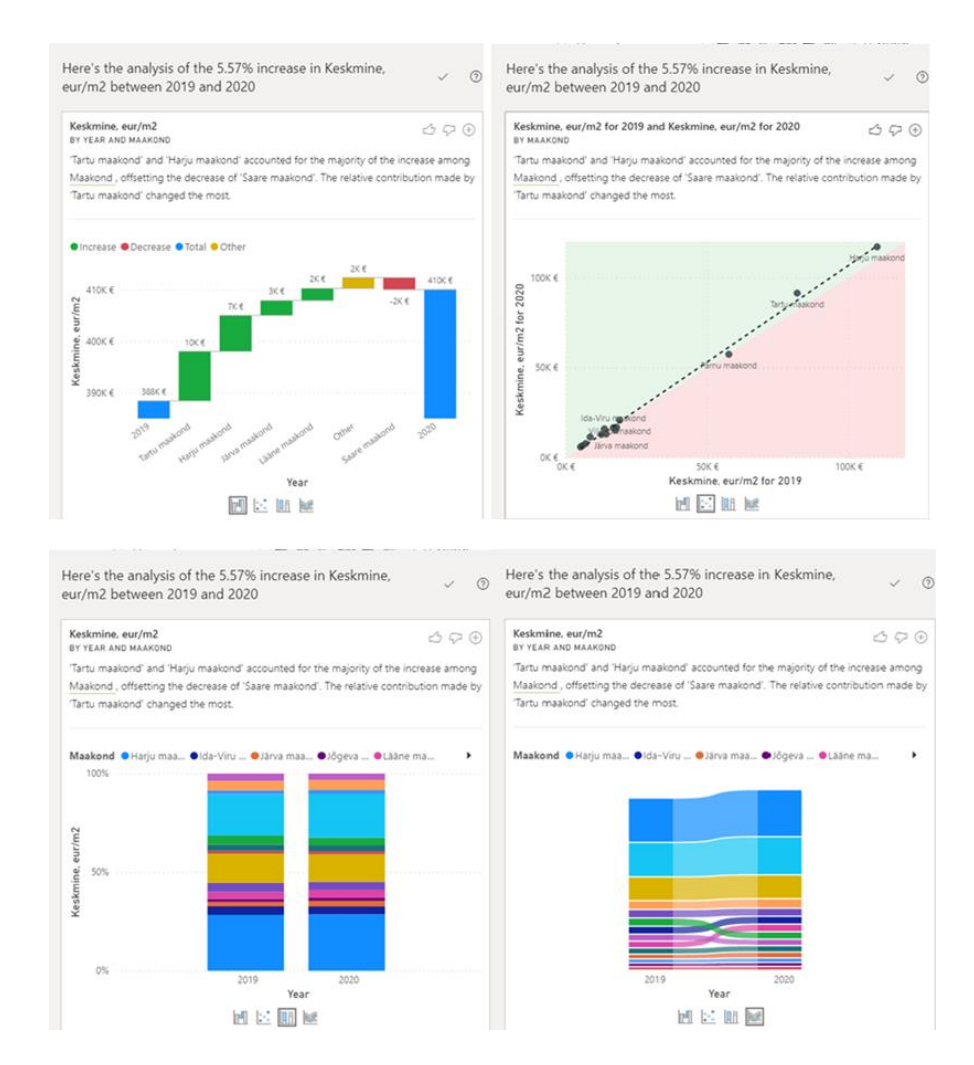

#### Joonis 3.60 Analüüsi diagrammid

Andmete prognoosimiseks Power BI teeb aegridade prognoosigraafikuid. Aegrida on andmete kogumine korrapäraste ajavahemike järel päevade, tundide, kuude ja aastate kaupa. Aegridade prognoosimine on masinõppes kasutatav tehnika, mis analüüsib andmeid ja ajajärjestust tulevaste sündmuste ennustamiseks. [26]

Järgnevalt on kirjeldatud prognoosimudeli lisamine aegreale, kus andmed on esitatud kuude kaupa. Andmete prognoosimiseks kasutatakse sektsioonis 3.2.2 loodud joondiagrammi, kus on juba määratud prognoosi periood. Valitakse *Analytics* ja *Forecast*. Määratakse prognoosi pikkus ja usaldusvahemik (vt Joonis 3.61).

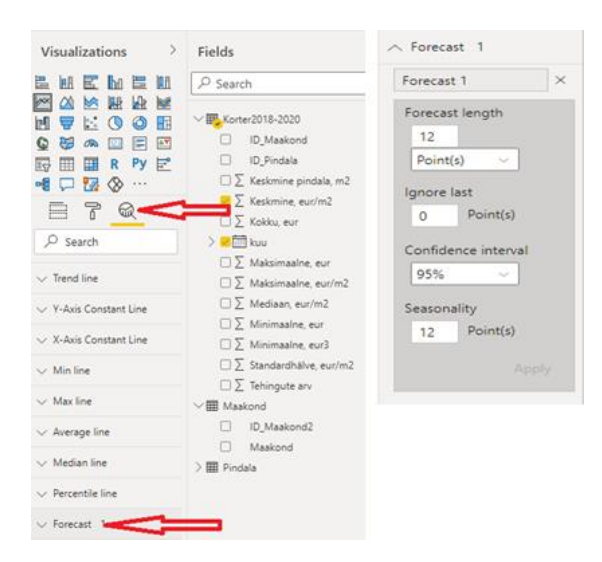

Joonis 3.61 Prognoosimine

Prognoosi usaldusvahemik kuvatakse diagrammil hallina (vt Joonis 3.62)

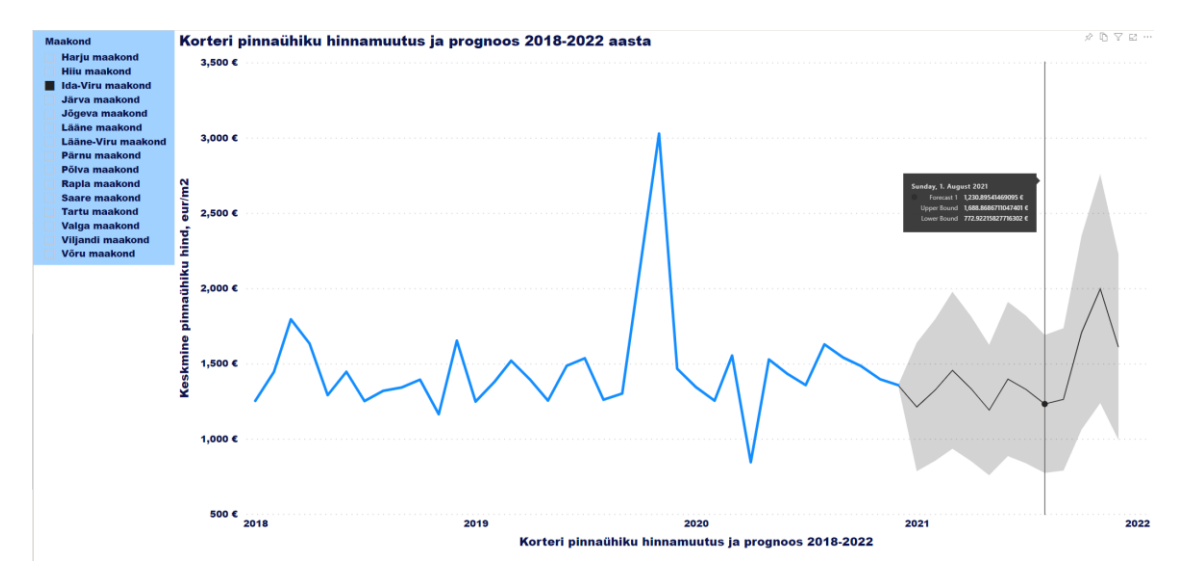

Joonis 3.62 Joondiagramm prognoosiga

# **3.5 Andmete uuendamine**

Power BI võimaldab kiiresti saada olemasolevatest andmetest ülevaate, kuid peaks siiski veenduma, et Power BI aruannete ja juhtpaneelide andmed on värsked. [27]

Andmete värskendamise mugavuse huvides tasub aruandele värskendamise parameetreid määrata. Näiteks määrata, et faili kõik aruanded vaikimisi näitavad Harju maakonna kohta andmed. Selleks, Power BI Desktop'il on vaja valida *Transform Data* ja *Manage Parameters*, määrata parameetri nimi, vajadusel kirjeldus, väärtused, vaikimisi kehtivad ja jooksvad väärtused (vt Joonis 3.63).

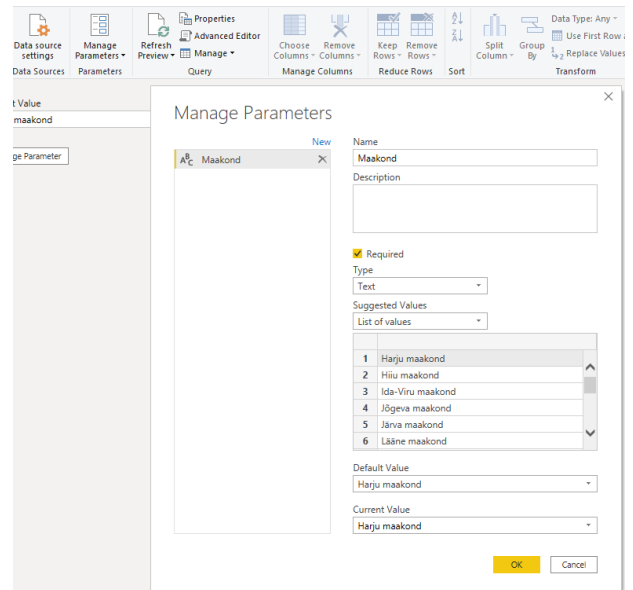

Joonis 3.63 Andmete uuendamiseks parameetrite määramine

Parameetrite väärtused saab muuta, valides *Manage Parameter* (vt Joonis 3.64). [28]

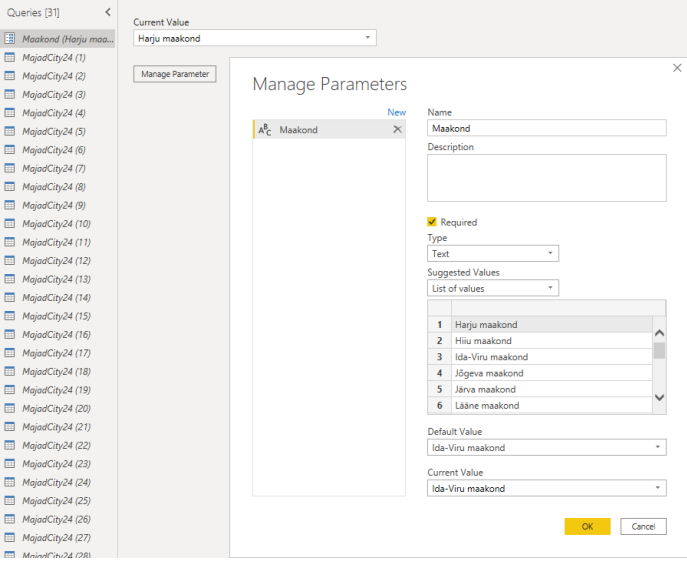

Joonis 3.64 Parameetrite väärtused

Pärast aruande Power BI service'is avaldamist, seadistatakse andmete uuendamine.

Power BI service'is valitakse *Workbooks Dataset*, vajalik aruanne ja *Schedule refresh* (vt Joonis 3.65). [27]

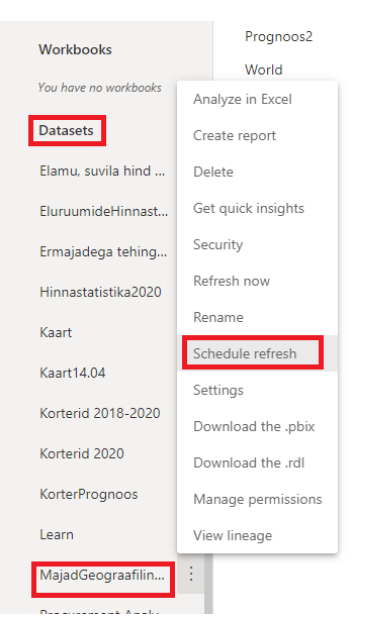

Joonis 3.65 Andmete uuendamine: 1. samm

Juhul kui värskendus on esmakordne, on vaja Power BI Desktop'iga personaalne ühendus luua valides *Install now* (vt Joonis 3.66). [27]

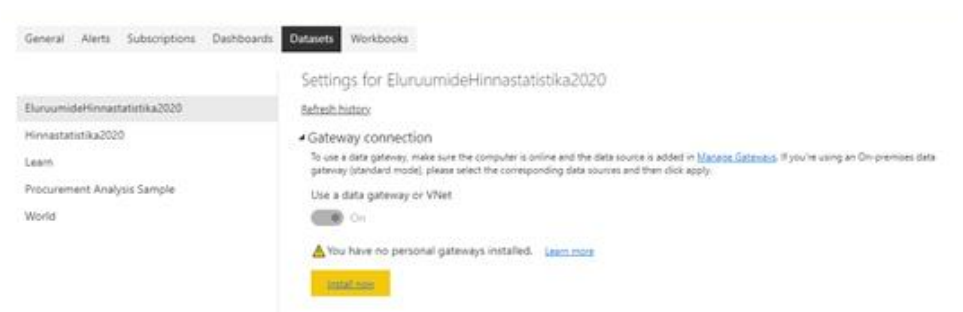

Joonis 3.66 Andmete uuendamine: 2. samm

General Alerts Subscriptions Dashboards Datasets Workbooks Settings for MajadGeograafilineDiagramm Elamu, suvila hind 2019, 2020 Refresh history EluruumideHinnastatistika2020  $\blacktriangle$  Gateway connection according the state and the state the computer is online and the data source is added in <u>Manage Gateways</u>. If you're using an On-premises data<br>gateway (standard mode), please select the corresponding data sources and then Ermajadega tehingud 2018-2020 Hinnastatistika2020 Use an On-premises or VNet data gateway Kaart  $\bullet$  On Kaart14.04 Gateway **Department Contact information** Status Actions Korterid 2018-2020 Running on DESKTOP-<br>19G0U2N <sup>O</sup> Personal Gateway Korterid 2020  $\widehat{\boxplus}$ KorterPrognoos Discard Learn MajadGeograafilineDiagramm ▲ Data source credentials

Kui ühendus on juba loodud valitakse *Apply* (joonis 3.67).

Joonis 3.67 Andmete uuendamine: 3. samm

Seadistatakse andmeallikas valides *Data source credentials* ja *Edit credentials* (vt Joonis 3.68).

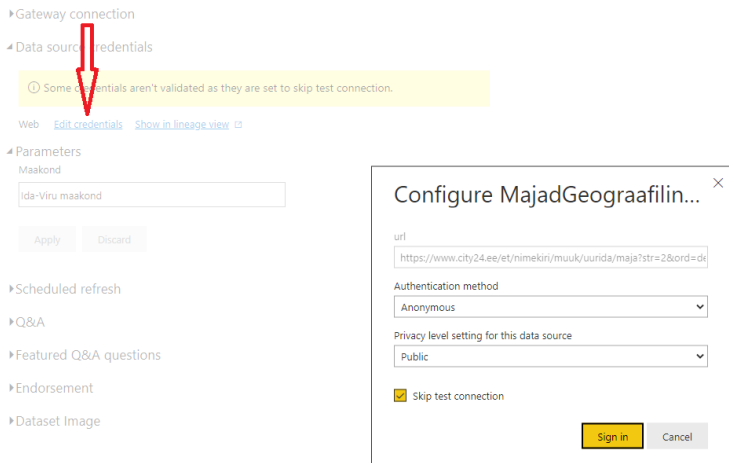

Joonis 3.68 Andmete uuendamine: 4. samm

Määratakse uuendamise sagedus ja ajavöönd (vt Joonis 3.69).

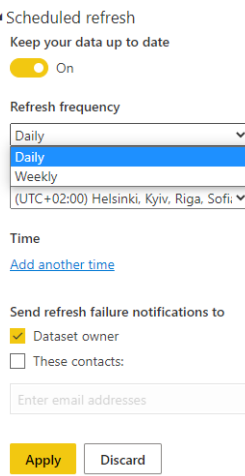

Joonis 3.69 Andmete uuendamine: 5. samm

Pärast kahte kuud tegevusetust peatatakse andmekogumi plaaniline värskendamine. Andmekogumit peetakse mitteaktiivseks, kui ükski kasutaja pole andmekogumile ühtegi juhtpaneeli lisatud ega aruannet külastanud. Ajastatud värskendamise jätkamiseks on vaja lihtsalt külastada mõnda andmekogumile ehitatud juhtpaneeli või aruannet. [27]

# **3.6 Veebirakenduse loomine**

Power BI abil saab luua aruannete põhjal rakendusi. Rakendused luuakse tööruumides (*Workspace* – ingl), kus saab oma kolleegidega Power BI osas koostööd teha.

Aruande Power BI rakendusena avaldamiseks kas valitakse juba loodud töörühm või luuakse uus töörühm *Create Workspace* abil (vt Joonis 3.70). [29]

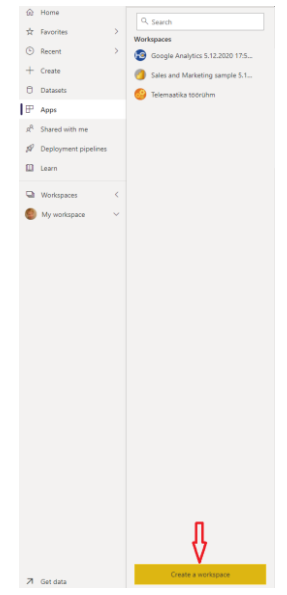

#### Joonis 3.70 Tööruumi valimine

Kuna töörühma loomise õigused on ainult organisatsiooni administraatoril, on kasutatud juba loodud Telemaatika töörühm.

Aktiveeritakse aruanded, mis rakendusena avaldatakse ja vajutatakse *Update app* (vt Joonis 3.71). [30]

|                | Telemaatika töörühm                 |  |                                                                                                    |                                     |                 |                          |                                |               |                | Update app                                                                                                    |
|----------------|-------------------------------------|--|----------------------------------------------------------------------------------------------------|-------------------------------------|-----------------|--------------------------|--------------------------------|---------------|----------------|----------------------------------------------------------------------------------------------------|
| $+$ New $\vee$ |                                     |  |                                                                                                    |                                     |                 |                          |                                |               |                | $\equiv \mathsf{View} \ \lor \quad \overline{\mathsf{Y}} \ \ \mathsf{Filters} \quad \cdots \quad \  \  \mathsf{O} \ \ \mathsf{Search}$ |
|                | All Content<br>Datasets + dataflows |  |                                                                                                    |                                     |                 |                          |                                |               |                |                                                                                                    |
|                | $\Box$ Name                         |  | Type                                                                                                    | Owner                               | Refreshed       | Next refresh             | <b>AGESTORY</b><br>Endorsement | Sensitivity   | Include in app |                                                                                                    |
|                | di EluruumideHinnastatistika2020    |  | Report                                                                                                    | Telemaatika töörütvn                | 73.2121:55:43   | $\overline{\phantom{a}}$ | $\sim$                         | $\sim$        | <b>D</b> Ves   |                                                                                                    |
|                | EuruumideHinnastatistika2020        |  | Dataset                                                                                                    | Telemaatika töörühm                 | 73.21.21.53.43  | N/A                      |                                | $\sim$        |                |                                                                                                    |
|                | O Hinnad                            |  | Dashboard                                                                                                    | Telemaatika töörühm -               |                 | $\sim$                   | $\sim$                         | $\sim$        | <b>D</b> Ves   |                                                                                                    |
|                | C Kortend                           |  | $\begin{picture}(120,15) \put(0,0){\vector(1,0){10}} \put(15,0){\vector(1,0){10}} \put(15,0){\vector(1,0){10}} \put(15,0){\vector(1,0){10}} \put(15,0){\vector(1,0){10}} \put(15,0){\vector(1,0){10}} \put(15,0){\vector(1,0){10}} \put(15,0){\vector(1,0){10}} \put(15,0){\vector(1,0){10}} \put(15,0){\vector(1,0){10}} \put(15,0){\vector(1,0){10}} \put(15,0){\vector($ | Telemaatika töörühm -               |                 | $\overline{\phantom{a}}$ | $\overline{\phantom{a}}$       | $\equiv$      | $\bigcirc$ is  |                                                                                                    |
|                | Korteritega tehingute arv 2018-2020 |  | Report                                                                                                    | Telemaatika toorühm 2.5.21 12:23:28 |                 | $=$                      | $\sim$                         | $\sim$        | <b>D</b> Yes   |                                                                                                    |
|                | Korteritega tehingute arv 2018-2020 |  | Dataset                                                                                                    | Telemaatika töörühm                 | 2.5.21 12:23:28 | N/A                      | $\overline{\phantom{m}}$       | $\frac{1}{2}$ |                |                                                                                                    |

Joonis 3.71 Aruande Power BI rakendusele lisamine

Rakenduse vaatamiseks valitakse *Apps* ja vajalik rakendus (vt Joonis 3.72 ja 3.73).

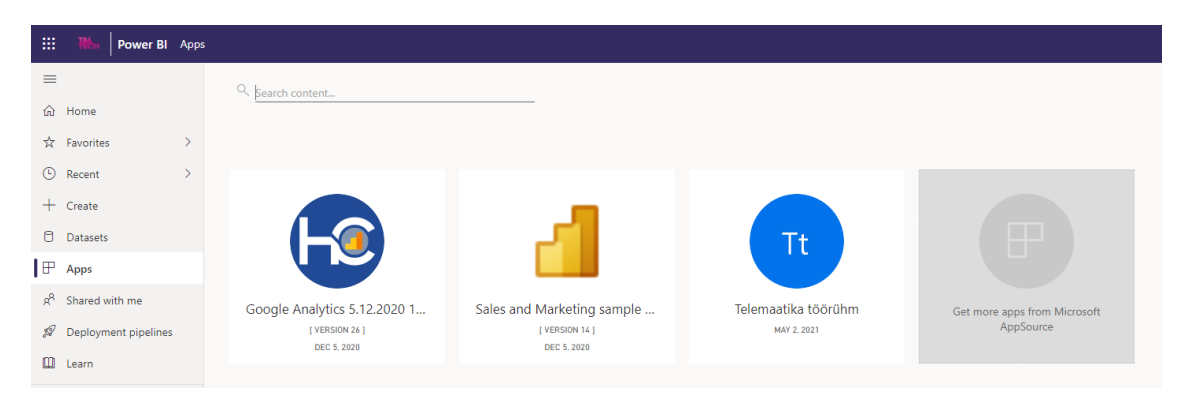

Joonis 3.72 Power BI rakenduse vaatamine

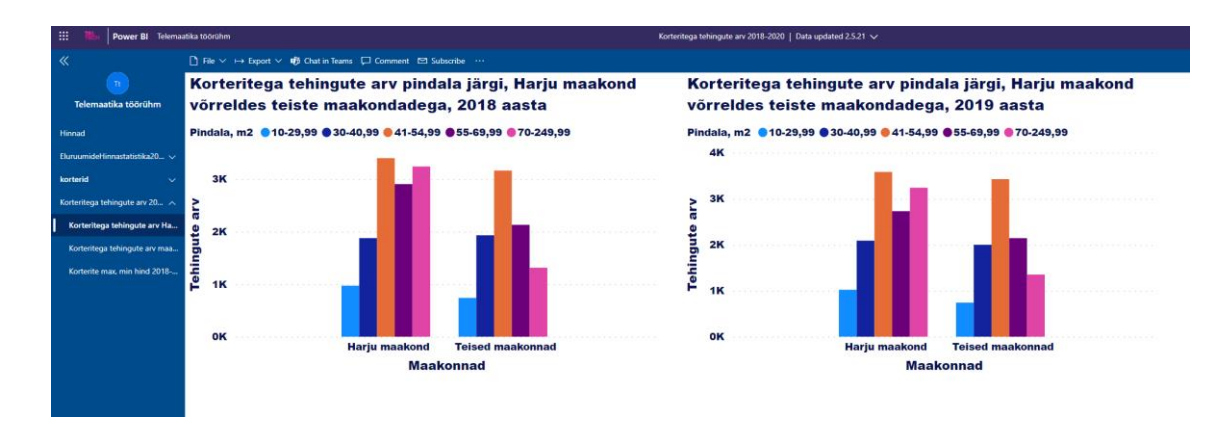

Joonis 3.73 Power BI rakendus

Antud töös tehtud Power BI service's rakendus on saadaval lingil 4 (vt Lisa 8).

Veebirakendus luuakse valmis kujundusmalli abil, mis pakutakse portaalis Free CSS Templates [32]. Domeen on registreeritud [www.zone.ee](http://www.zone.ee/) portaali kaudu.

Aruande veebirakendusena avaldamiseks vajutatakse *Edit* (vt Joonis 3.74).

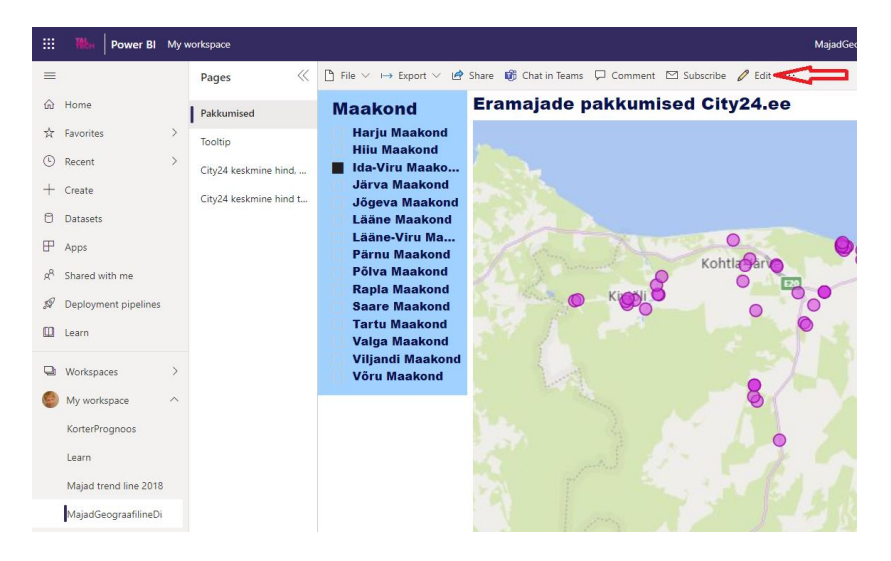

Joonis 3.74 Aruanne koodi kopeerimine: 1. samm

Valitakse *File*, *Embed* ja kopeeritakse *Secure embed code* (vt Joonis 3.75). [31]

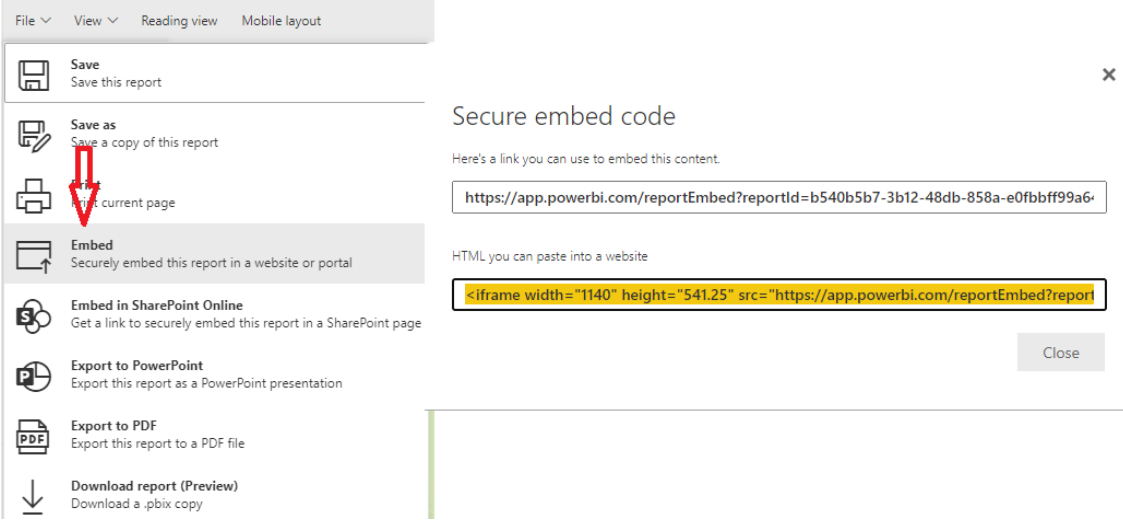

Joonis 3.75 Aruanne koodi kopeerimine: 2. samm

Html-kood kopeeritakse veebilehele kleepimiseks. Joonisel 3.76 on esitatud loodud veebirakenduse leht.

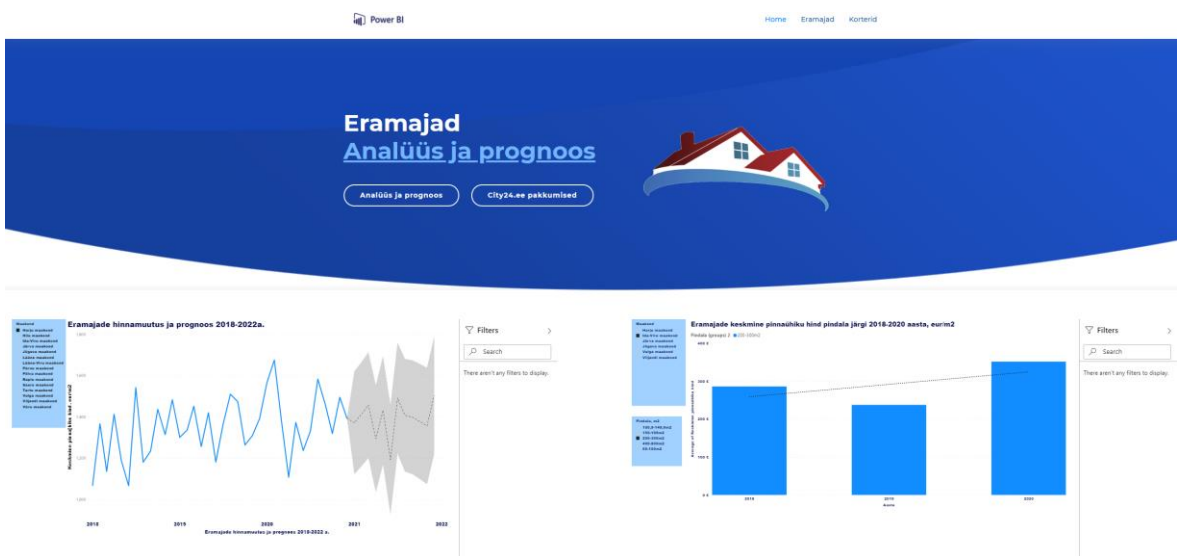

#### Joonis 3.76 Veebirakendus

Veebirakendus koosneb esilehest Home rakenduse funktsionaalsuse kirjeldamisega ning kahest vahelehest Eramajad ja Korterid, mis esitavad:

- eramajade ja korterite hinnastatistika andmed aastatel 2018-2020;
- eramajadega ja korteritega tehingute arvu andmed aastatel 2018-2020;
- eramajade ja korterite keskmise pinnaühiku hinna muutuse ennustatud andmed aastani 2022;
- eramajadega ja korteritega tehingute arvu ennustatud andmed aastani 2022;
- eramajade ja korterite pakkumised portaalist City24.ee [16].

Power BI service rakenduse ja veebirakenduse kasutamiseks kasutajal peab olema Power BI kasutajatunnus loodud.

Lõputöös loodud veebirakendus on saadaval lingil 5 (vt Lisa 8).

# **KOKKUVÕTTE**

Käesoleva lõputöö eesmärk on andmete visualiseerimise ja analüüsimise protsessi detailne kirjeldus Power BI tarkvara kasutamise juhendmaterjali kujul kinnisvara hinnastatistika andmete analüüsi näitel. Antud juhendmaterjali koostamine on tingitud TalTech Virumaa kolledži vajadusest juhendmaterjalide järele, mis on seotud Power BI tarkvara kasutamisega täiendkoolituste läbiviimisel.

Ärianalüütika (BI) tööriistad on tarkvara, mille abil saab koguda varasemaid, tulevasi ja praeguseid andmeid ning seejärel neid töödelda ja analüüsida. Nende platvormide põhifunktsioonide hulgas on andmete visualiseerimine ja analüüs, ennustav analüüs ja interaktiivsed juhtimislauad. Lõputöö analüüsi osas on tehtud populaarsete BIprogrammide QlikView, Tableau ja Power BI võrdlus, on üle vaadatud andmete visualiseerimise põhimõtted ja on kirjeldatud andmete visualiseerimisel kõige populaarsemate graafikute tüübid.

Power BI on võrdlemisi uus Microsofti ärianalüüsi tööriist, mis pakub andmete visualiseerimise ja ärianalüütika võimalusi. Lõputöö teises osas on esitatud Power BI tarkvara kirjeldus ja põhimõisted.

Lõputöö praktilises osas on kirjeldatud rakenduse loomist Power BI platvormi kasutades. Tõeline väärtus andmetest tekib siis, kui nad on: korrastatud, usaldusväärsed ning värsked. Eesmärgiga luua praktiline juhendmaterjal, on töös detailselt kirjeldatud andmete visualiseerimise peamised etapid: andmete allalaadimine, aruande, graafikute ja juhtimislaua loomine, Power BI tarkvara andmete analüüsimise, prognoosimise ja automaatse värskendamise võimalused. Töös on kirjeldatud Power BI Service'is rakenduse loomine, samuti aruande veebilehele lisamise võimalus. Loodud rakendus ühendab seotud juhtimispaneelid ja aruanded ühes kohas.

Lõputöö eesmärgi saavutamiseks tutvus autor Power BI ärianalüüsi platvormiga kasutades Microsoft'i ametliku kodulehe e-õppe mooduleid, koostas Power BI tarkvara abil andmete visualiseerimise ja rakenduse loomise kirjeldusega detailse juhendmaterjali, ühendas loodud aruanded ühes veebirakenduses.

Autori arvamusel saab koostatud juhendmaterjali kasutada täiendkoolituste läbiviimiseks, mille sihtrühmaks võivad olla andmetega töötavad inimesed, kes soovivad omandada Power BI keskkonnas andmete analüüsi ja visualiseerimise oskuseid.

59

# **SUMMARY**

This graduation thesis on the topic "Data visualization and analysis with Power BI on the example of real property price statistics" was written by a student of TalTech Virumaa College, Olga Pyllup. The graduation thesis consists of three parts:

- the analysis part compares popular business intelligence programs, including QlikView, Tableau, and Power BI tools, has been reviewed the principles of data visualization
- the second part provides a description, components, and key concepts of the Power BI software
- the practical part describes how to create an application using the Power BI platform.

Business Intelligence (BI) tools or platforms are software that can use to collect past, future, and current data and then process and analyze them. These platforms come with key features, including data visualization and analysis, predictive analytic and interactive dashboards. Business intelligence tools applied to the commercial real estate market can give investors the support they need to maximize profit and minimize risk.

Power BI is a relatively new Microsoft business intelligence service that focuses on online services with a variety of communication capabilities.

The purpose of the thesis is a detailed description of the data visualization and analysis process in the form of study material for the use of Power Bi software on the example of real property price statistics. The preparation of this study material is due to the need of TalTech Virumaa College in study materials related to the use of Power BI software in conducting in-service training.

To achieve the purpose, the author got acquainted with the Power BI business analysis platform using the eLearning Modules on the official Microsoft website, prepared a practical study material for data visualization and for creating an application using Power BI software, merged created reports in a Web Application.

In the author's opinion, the composed study material can be used for in-service training for data workers, who want to acquire data analysis and visualization skills in the Power BI environment.

## **KASUTATUD KIRJANDUSE LOETELU**

- 1. Why Business Intelligence Is Important. [Online] [https://analytiks.co/why](https://analytiks.co/why-business-intelligence-is-important/)[business-intelligence-is-important/](https://analytiks.co/why-business-intelligence-is-important/) (09.01.2021).
- 2. Business Intelligence (BI) Tools Overview. [Online] <https://www.trustradius.com/business-intelligence-bi> (16.01.2021).
- 3. 7 Key Principles of Effective Data Visualizatsuon. [Online] [https://medium.com/gobeyond-ai/7-key-principles-of-effective-data](https://medium.com/gobeyond-ai/7-key-principles-of-effective-data-visualization-b854b0b81946)[visualization-b854b0b81946](https://medium.com/gobeyond-ai/7-key-principles-of-effective-data-visualization-b854b0b81946) (03.10.2019)
- 4. Fundamentals of Dta Visualizatsion, Claus O.Wilke, 2019
- 5. What is Data Visualizatsion: Definition, Examples, Principles, Tools. [Online] <https://www.owox.com/blog/articles/data-visualization/> (12.04.2021)
- 6. A comparative analysis of top 6 BI and data visualizatsion tools in 2018. [Online] [https://www.kdnuggets.com/2018/02/comparative-analysis-top-6-bi](https://www.kdnuggets.com/2018/02/comparative-analysis-top-6-bi-data-visualization-tools-2018.html)[data-visualization-tools-2018.html](https://www.kdnuggets.com/2018/02/comparative-analysis-top-6-bi-data-visualization-tools-2018.html) (17.01.2021)
- 7. QlikView. [Online]<https://www.qlik.com/us/> (18.01.2021)
- 8. Tableau. [Online]<https://www.tableau.com/> (18.01.2021)
- 9. Get Tableau Desktop as part of Tableau Creator. [Online] <https://www.tableau.com/products/desktop> (18.01.2021)
- 10. What is Power BI?. [Online] [https://docs.microsoft.com/en-us/power](https://docs.microsoft.com/en-us/power-bi/fundamentals/power-bi-overview)[bi/fundamentals/power-bi-overview](https://docs.microsoft.com/en-us/power-bi/fundamentals/power-bi-overview) (20.01.2021)
- 11. Power BI vs Tableau vs Qlikview. [Online] Power BI vs Tableau vs Qlikview | [Top 6 Differences \(with Infographics\)](https://www.wallstreetmojo.com/power-bi-vs-tableau-vs-qlikview/) (wallstreetmojo.com) (20.01.2021)
- 12.Sign up for the Power BI service as an individual. [Online] [https://docs.microsoft.com/en-us/power-bi/fundamentals/service-self-service](https://docs.microsoft.com/en-us/power-bi/fundamentals/service-self-service-signup-for-power-bi)[signup-for-power-bi](https://docs.microsoft.com/en-us/power-bi/fundamentals/service-self-service-signup-for-power-bi) (25.10.2020)
- 13.Basic concepts for the Power BI service business user. [Online] <https://docs.microsoft.com/en-us/power-bi/consumer/end-user-basic-concepts> (12.04.2021)
- 14. Data sources for the Power BI service. [Online] [https://docs.microsoft.com/en](https://docs.microsoft.com/en-us/power-bi/connect-data/service-get-data)[us/power-bi/connect-data/service-get-data](https://docs.microsoft.com/en-us/power-bi/connect-data/service-get-data) (12.04.2021)
- 15. Maa-ameti kinnisvara hinnastatistika päringud. [Online] <http://www.maaamet.ee/kinnisvara/htraru/Start.aspx> (03.2021)
- 16.Veebileht City24. [Online] <https://www.city24.ee/> (04.2021)
- 17. Power BI Koolitus. [https://video.toompalu.ee/Koolitused/KV-EE-lehelt](https://video.toompalu.ee/Koolitused/KV-EE-lehelt-kuulutused-Power-Querysse.mp4)[kuulutused-Power-Querysse.mp4](https://video.toompalu.ee/Koolitused/KV-EE-lehelt-kuulutused-Power-Querysse.mp4) (13.04.2021)
- 18.Get the Image URL in Power BI using Power Query get table from example. [Online] <https://www.youtube.com/watch?v=B0T51Ibn9Tc> (13.04.2021)
- 19.Reports in Power BI. [Online] [https://docs.microsoft.com/en-us/power](https://docs.microsoft.com/en-us/power-bi/consumer/end-user-reports)[bi/consumer/end-user-reports](https://docs.microsoft.com/en-us/power-bi/consumer/end-user-reports) (13.04.2021)
- 20.Power BI report page tooltip How to create one in Power BI Desktop. [Online] <https://www.youtube.com/watch?v=URTA7JZsAtw&t=216s> (13.04.2021)
- 21.Using IMAGES in Power BI. [Online] <https://www.youtube.com/watch?v=hGKykytzLXs&t=250s> (13.04.2021)
- 22.Create a Power BI dashboard from a report. [Online] [https://docs.microsoft.com/en-us/power-bi/create-reports/service-dashboard](https://docs.microsoft.com/en-us/power-bi/create-reports/service-dashboard-create)[create](https://docs.microsoft.com/en-us/power-bi/create-reports/service-dashboard-create) (18.04.2021)
- 23.Perform analytics in Power BI. [Online] [https://docs.microsoft.com/en](https://docs.microsoft.com/en-us/learn/modules/perform-analytics-power-bi/1-introduction)[us/learn/modules/perform-analytics-power-bi/1-introduction](https://docs.microsoft.com/en-us/learn/modules/perform-analytics-power-bi/1-introduction) (15.04.2021)
- 24. Trend line line definition [Online]. [https://www.accountingtools.com/articles/2018/1/27/trend](https://www.accountingtools.com/articles/2018/1/27/trend-line#:~:text=A%20trend%20line%20is%20a,smoothing%2C%20or%20some%20similar%20technique)[line#:~:text=A%20trend%20line%20is%20a,smoothing%2C%20or%20some](https://www.accountingtools.com/articles/2018/1/27/trend-line#:~:text=A%20trend%20line%20is%20a,smoothing%2C%20or%20some%20similar%20technique) [%20similar%20technique.](https://www.accountingtools.com/articles/2018/1/27/trend-line#:~:text=A%20trend%20line%20is%20a,smoothing%2C%20or%20some%20similar%20technique) (15.04.2021)
- 25.Apply insights in Power BI Desktop to explain fluctuations in visuals. [Online] <https://docs.microsoft.com/en-us/power-bi/create-reports/desktop-insights> (15.04.2021)
- 26. Time Series Forecasting using Microsoft Power BI. [Online] [https://www.analyticsvidhya.com/blog/2020/07/time-series-forecasting-using](https://www.analyticsvidhya.com/blog/2020/07/time-series-forecasting-using-microsoft-power-bi/)[microsoft-power-bi/](https://www.analyticsvidhya.com/blog/2020/07/time-series-forecasting-using-microsoft-power-bi/) (15.04.2021)
- 27.Data refresh in Powe BI. [Online] [https://docs.microsoft.com/en-us/power](https://docs.microsoft.com/en-us/power-bi/connect-data/refresh-data)[bi/connect-data/refresh-data](https://docs.microsoft.com/en-us/power-bi/connect-data/refresh-data) (20.04.2021)
- 28.Deep Dive into Query Parameters and Power BI Templates [Online]. [https://powerbi.microsoft.com/en-us/blog/deep-dive-into-query-parameters](https://powerbi.microsoft.com/en-us/blog/deep-dive-into-query-parameters-and-power-bi-templates/)[and-power-bi-templates/](https://powerbi.microsoft.com/en-us/blog/deep-dive-into-query-parameters-and-power-bi-templates/) (20.04.2021)
- 29.Create the new workspaces in Power BI. [Onlina] [https://docs.microsoft.com/en-us/power-bi/collaborate-share/service-create](https://docs.microsoft.com/en-us/power-bi/collaborate-share/service-create-the-new-workspaces)[the-new-workspaces](https://docs.microsoft.com/en-us/power-bi/collaborate-share/service-create-the-new-workspaces) (01.04.2021)
- 30. Publish an app in Power BI. [Online] [https://docs.microsoft.com/en-us/power](https://docs.microsoft.com/en-us/power-bi/collaborate-share/service-create-distribute-apps)[bi/collaborate-share/service-create-distribute-apps](https://docs.microsoft.com/en-us/power-bi/collaborate-share/service-create-distribute-apps) (22.04.2021)
- 31. Publish to web from Power BI. [Online] [https://docs.microsoft.com/en](https://docs.microsoft.com/en-us/power-bi/collaborate-share/service-publish-to-web)[us/power-bi/collaborate-share/service-publish-to-web](https://docs.microsoft.com/en-us/power-bi/collaborate-share/service-publish-to-web) (22.04.2021)
- 32.Free CSS Templates. [Online] <https://www.free-css.com/> (21.04.2021)

# **LISAD**

# **Lisa 1 Objektide ja atribuutide semantika: majad**

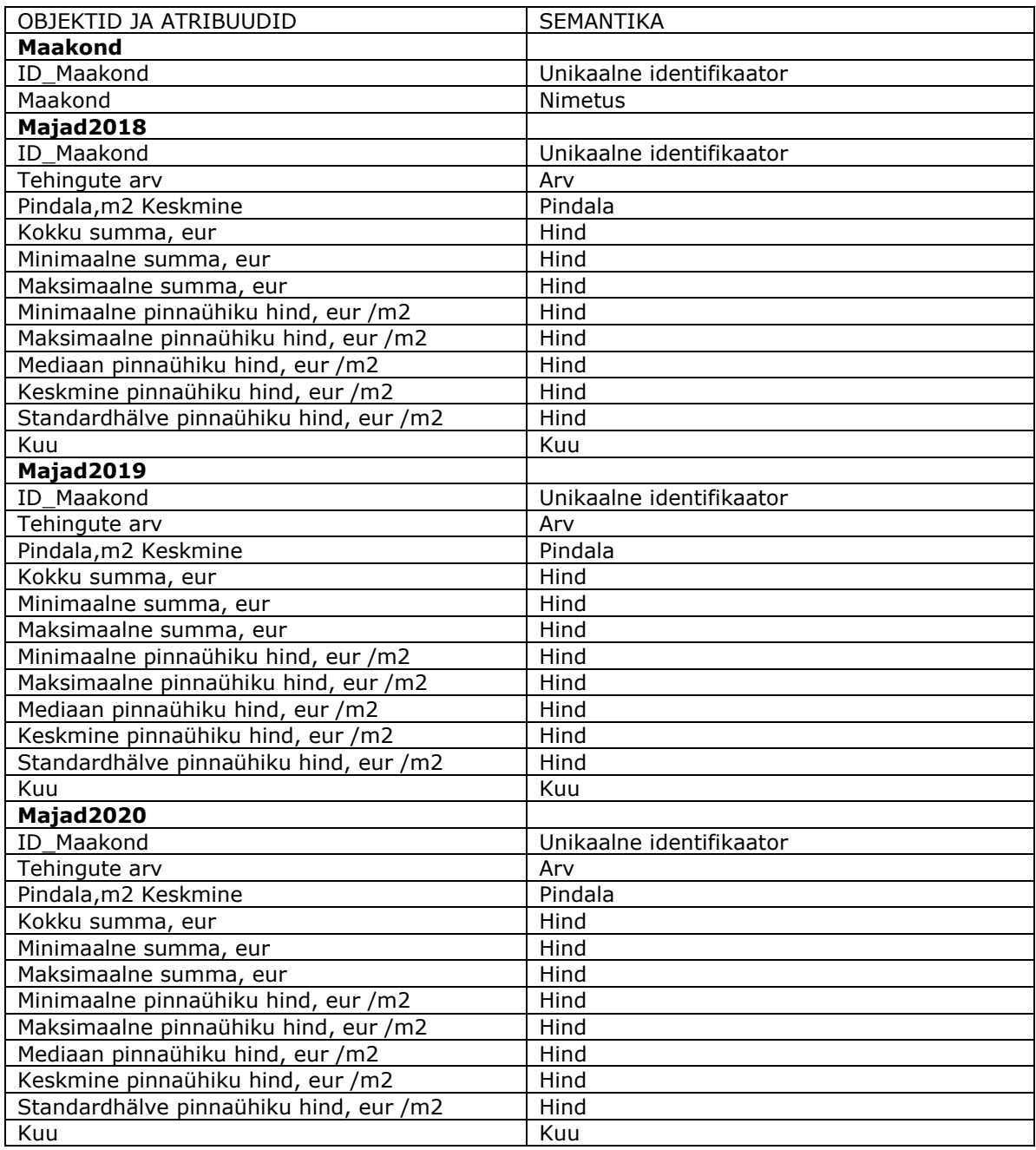

# **Lisa 2 Objektide ja atribuutide semantika: korterid**

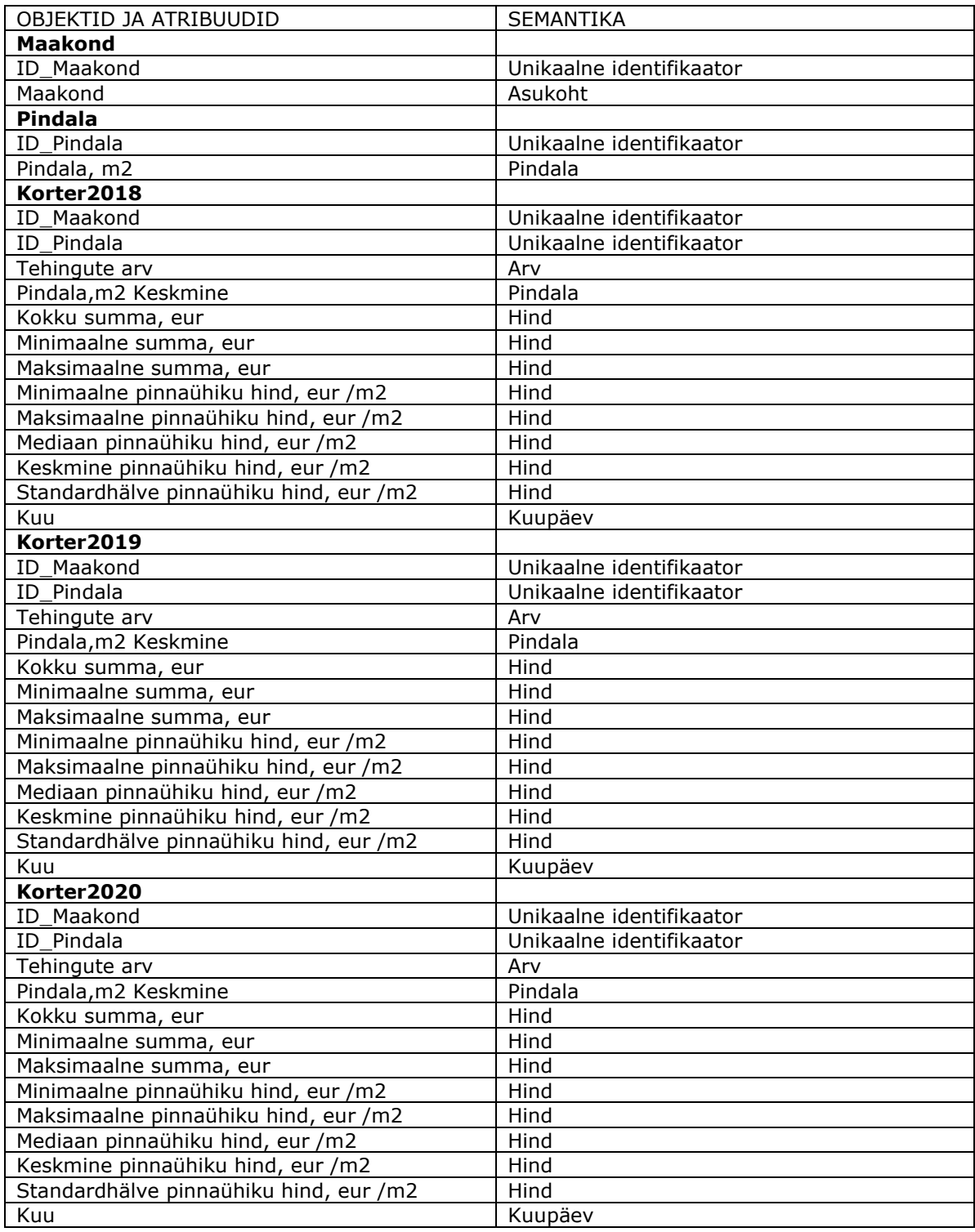

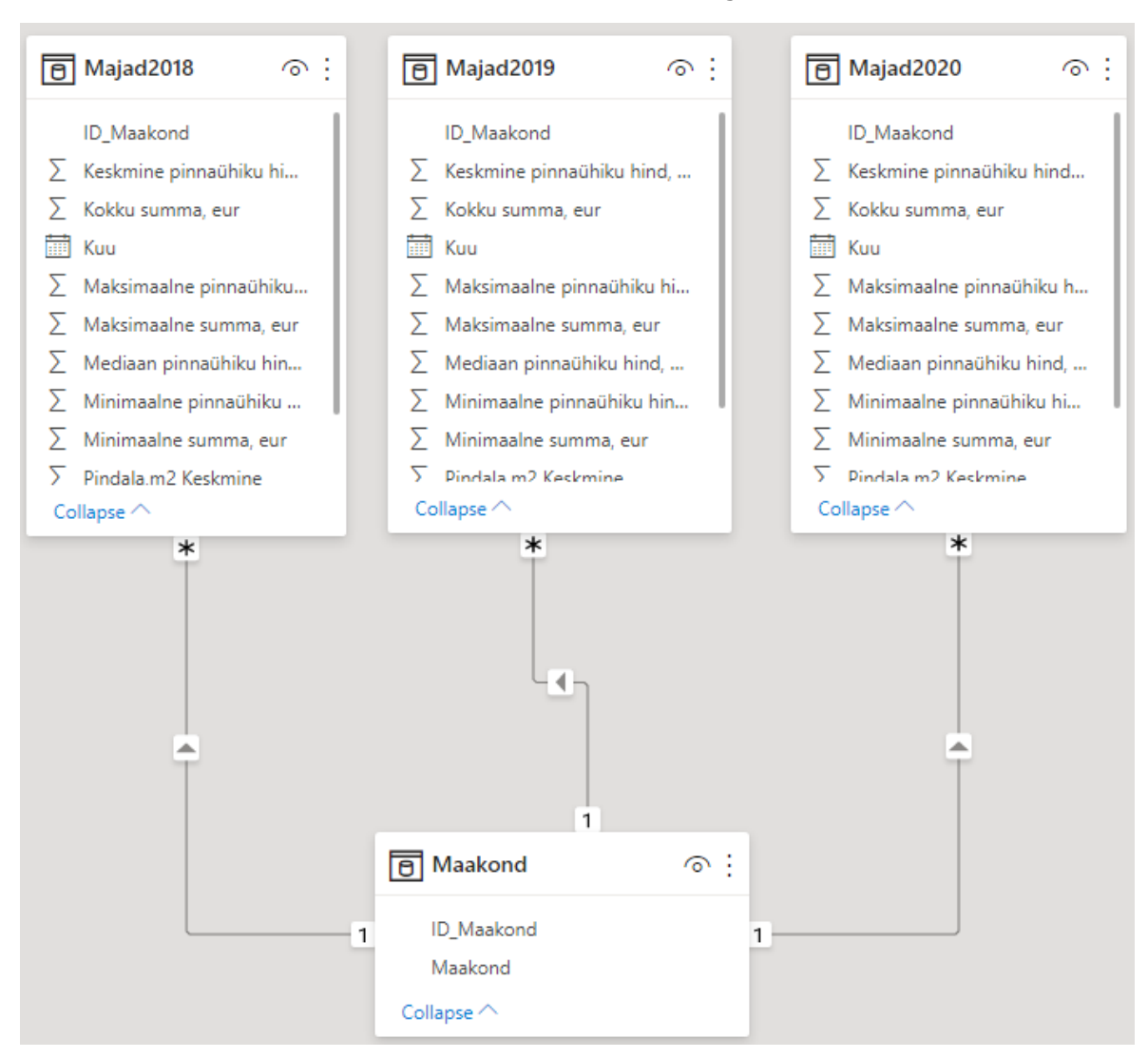

**Lisa 3 Andmemudel: majade hinnastatistika andmed**

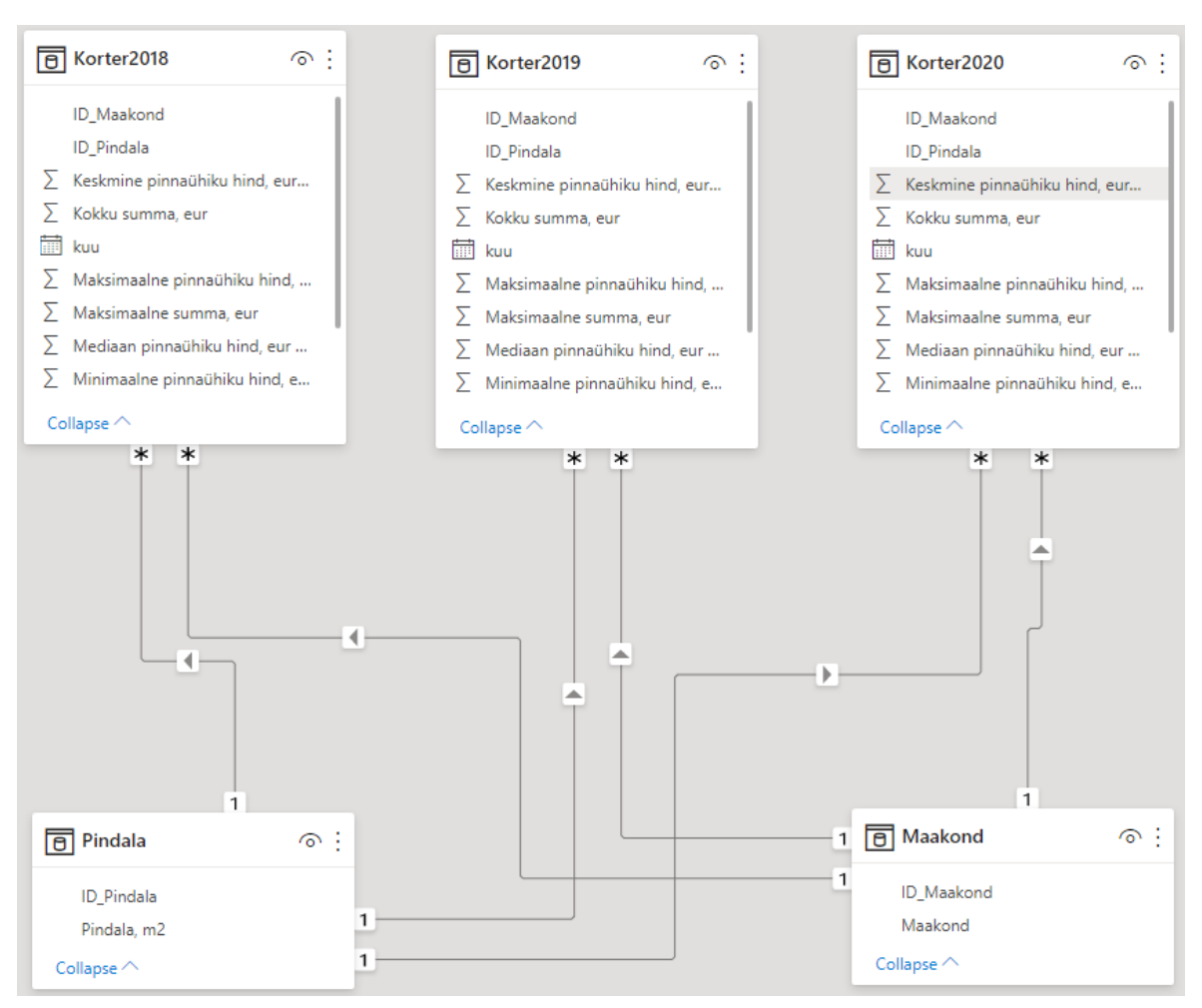

#### **Lisa 4 Andmemudel: korterite hinnastatistika andmed**

# **Lisa 5 Objektide ja atribuutide semantika: tabel MajadCity24.ee**

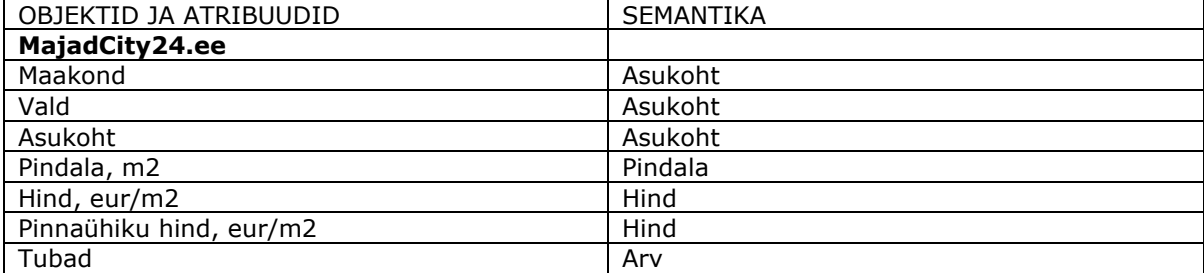

| OBJEKTID JA ATRIBUUDID  | <b>SEMANTIKA</b> |
|-------------------------|------------------|
| KorteridCity24.ee       |                  |
| Maakond                 | Asukoht          |
| Asukoht                 | Asukoht          |
| Pindala, m2             | Pindala          |
| Hind, eur/m2            | Hind             |
| Pinnaühiku hind, eur/m2 | Hind             |
| Tubad                   | Arv              |

**Lisa 6 Objektide ja atribuutide semantika: tabel KorteridCity24.ee**

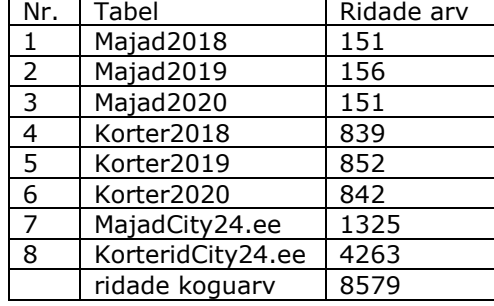

### **Lisa 7 Allalaaditud tabelite ridade arvud**

### **Lisa 8 Lingid**

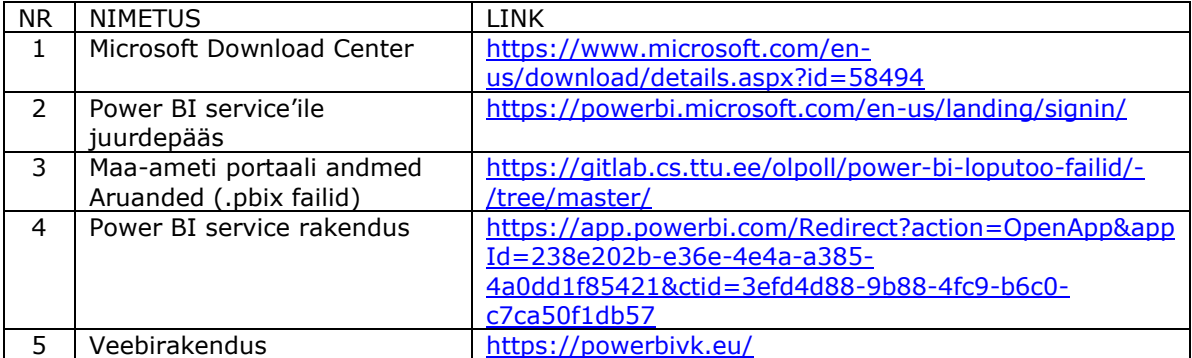